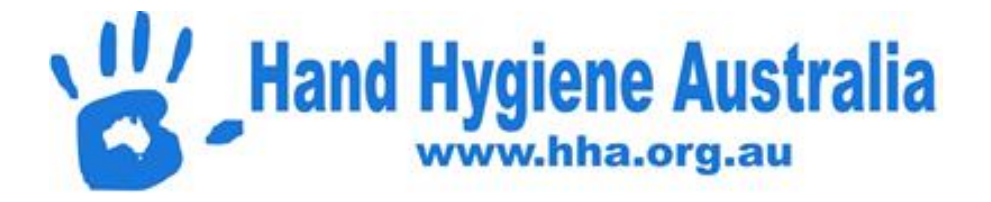

# **HHA Learning Management System**

# **Instructions for Region Administrators**

Last updated: October 2019

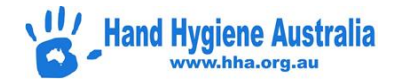

# **Table of Contents**

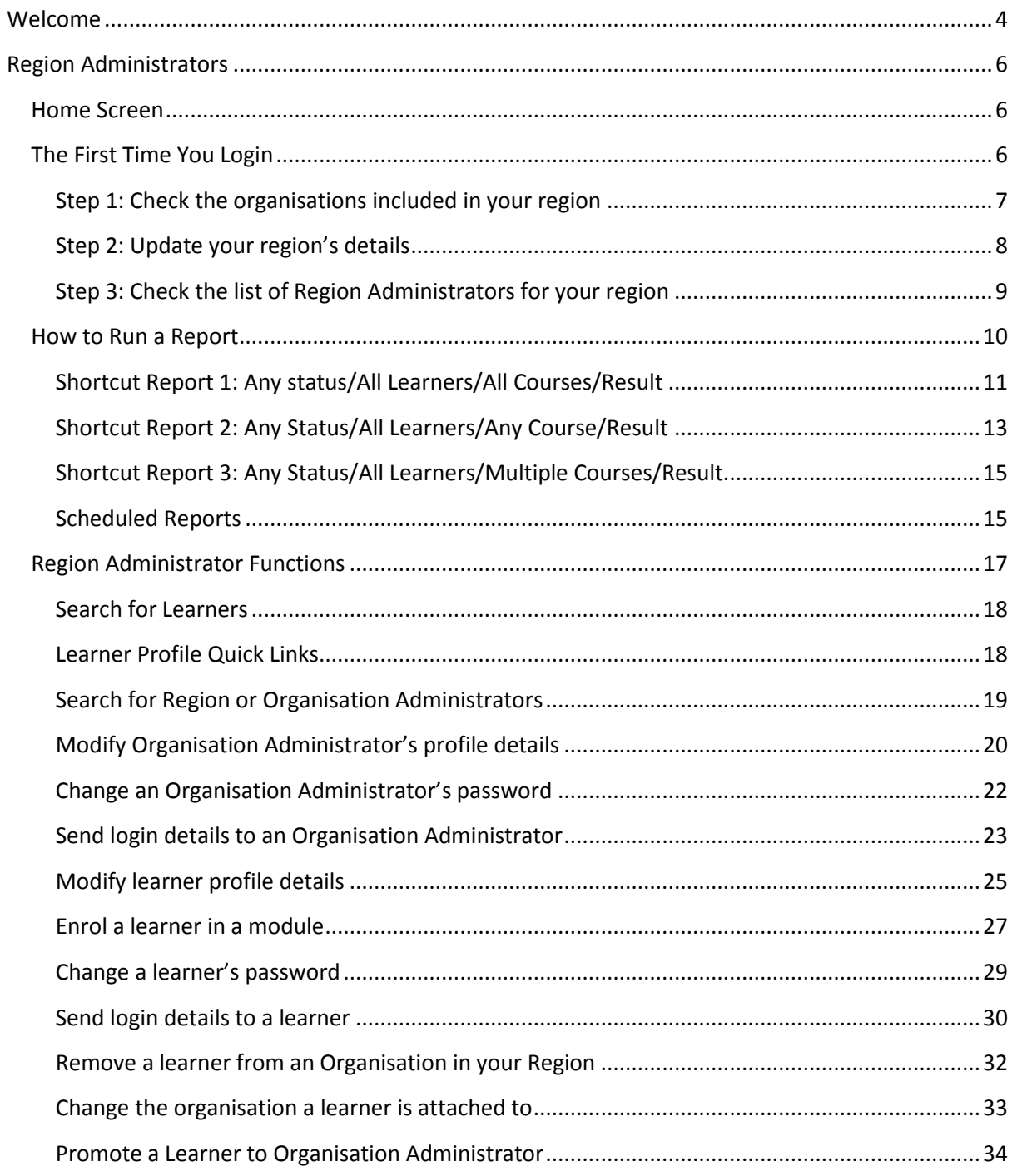

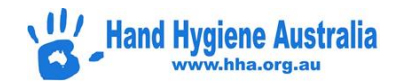

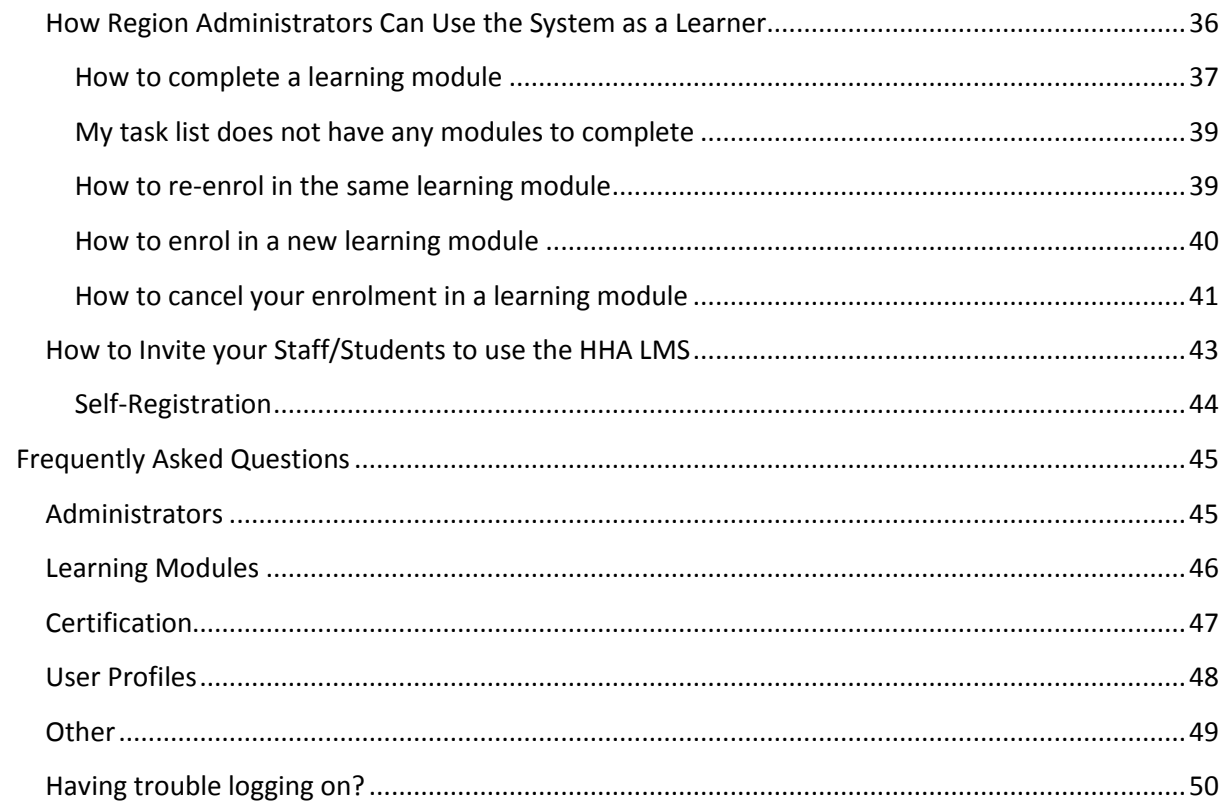

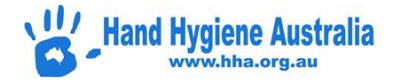

# <span id="page-3-0"></span>**Welcome**

Welcome to the Hand Hygiene Australia learning management system!

You are registed as a **Region Administrator**. This means that you can run reports of hand hygiene learning modules completed by users in your region and perform other coordinating activities.

This brief document outlines the essential information for your use of the system.

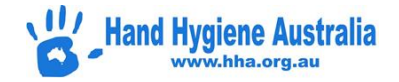

### **Login screen**

Each time you log in you will be given the option to use the system as a **Learner** or as a **Region Admin**. Selecting **Learner** will allow you to complete the educational modules yourself. Selecting **Region Admin** will allow you to run reports or perform other administrative tasks.

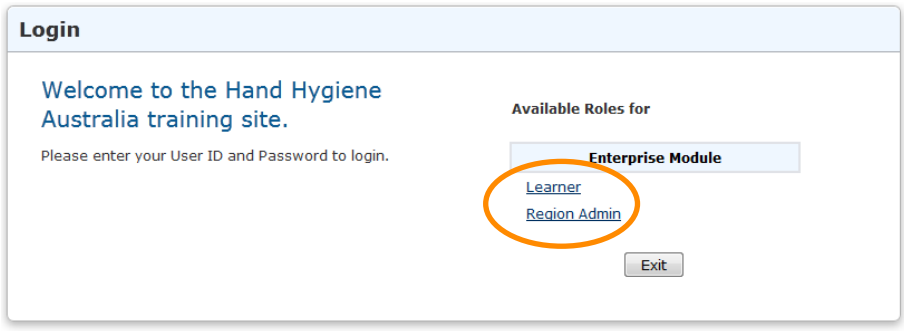

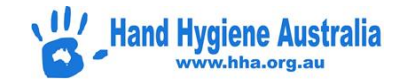

# <span id="page-5-0"></span>**Region Administrators**

# <span id="page-5-1"></span>**Home Screen**

Once you have logged in to the system, you will see the Reports page as your home page. Please refer to the *How to Run a Report* section of this document for more details. You can select **General Reports** from the **Reports** menu on the top left of the screen at any time to return to this page.

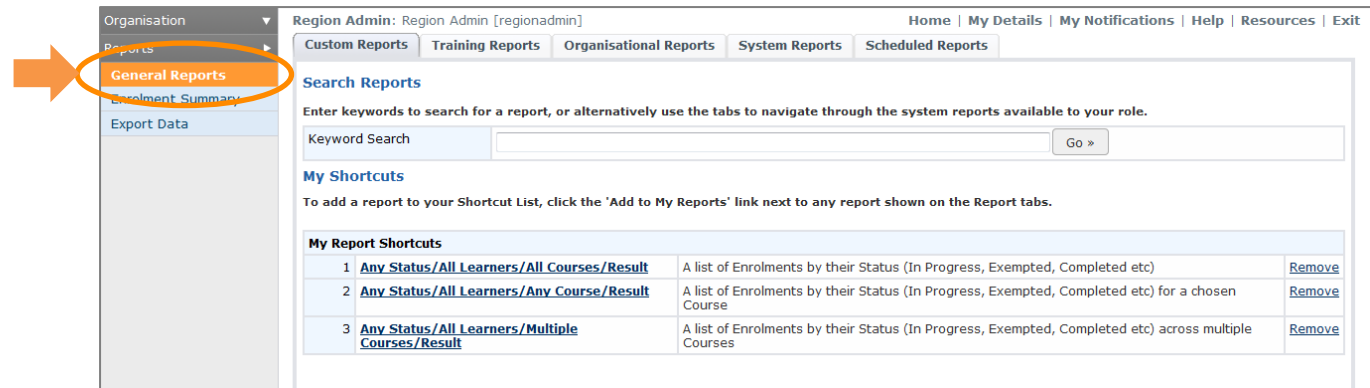

# <span id="page-5-2"></span>**The First Time You Login**

Here we outline three simple steps for you to follow when you first log in to the system in a **Region Administrator** role (not as a **Learner**). As well as ensuring that you and your organisation are correctly set-up, this process should also serve as an orientation to this new system.

To ensure that the system is correctly configured, please work through the three simple steps described in the following pages:

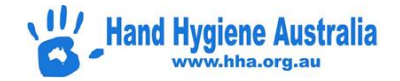

### <span id="page-6-0"></span>**Step 1: Check the organisations included in your region**

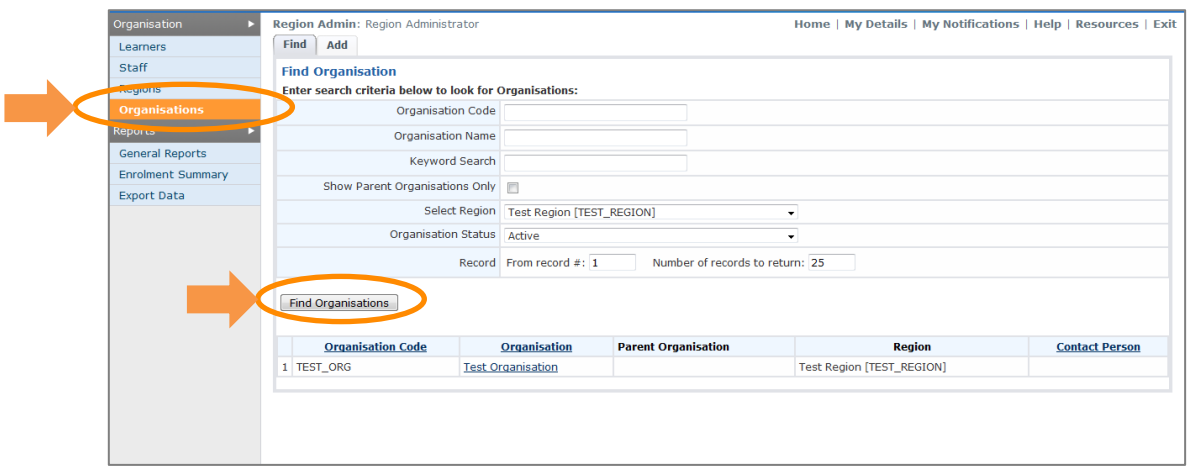

- 1. Select **Organisations** from the **Organisation** menu on the top left of the page
- 2. Press the **Find Organisations** button
- 3. A list of the organisation(s) that you have access to should appear below the **Find Organisation** button. Please check two things:
	- The correct organisations are listed
	- The region is correct ('region' is the organisational group within which each organisation sits e.g. health service)
- 4. Please [contact HHA](https://www.hha.org.au/contact) if the organisation(s) or region(s) are incorrect. Otherwise, please proceed with Step 2.

NOTE: If you would like to update the contact and administrator details of each organisation in your list, please see the **Organisation Administrator** instructions.

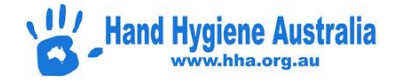

# <span id="page-7-0"></span>**Step 2: Update your region's details**

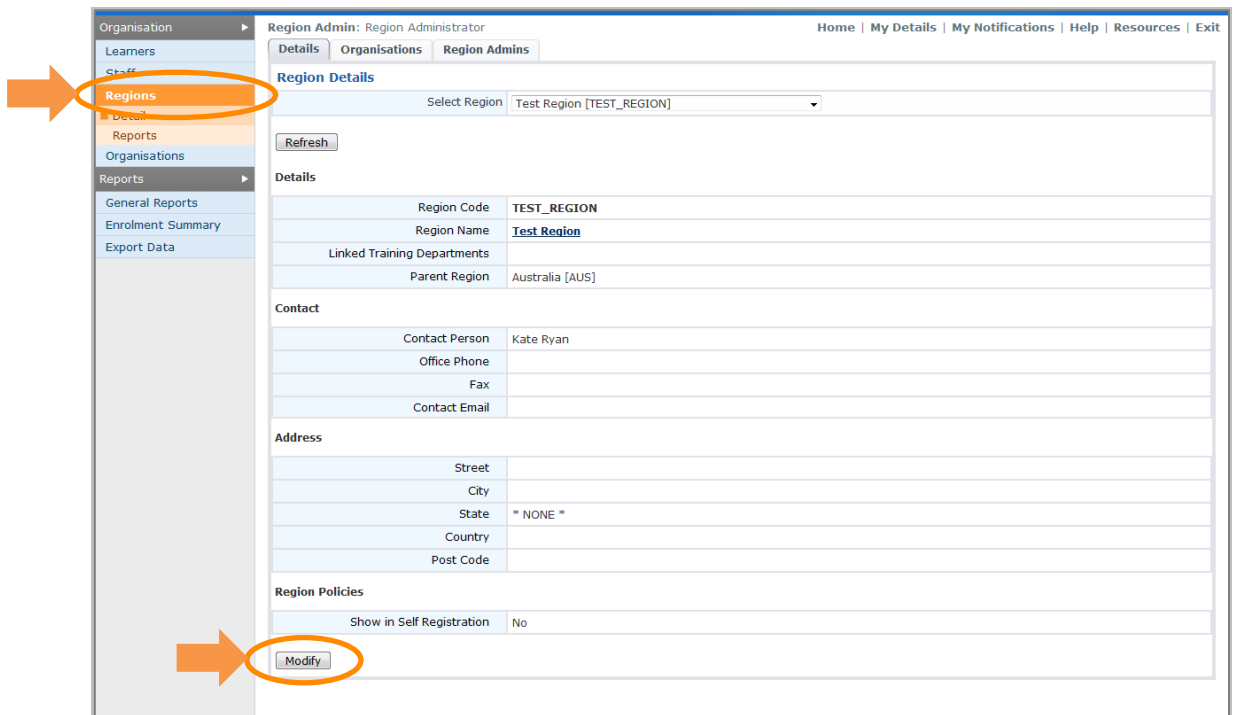

- 1. Select **Regions** from the menu on the top left of the page
- 2. Press the **Modify** button at the bottom of the page
- 3. Add **Contact** and **Address** details for your region (if applicable). The contact person should be the person that coordinates reporting of the hand hygiene learning modules for your region e.g. hand hygiene program lead or education officer.
- 4. Press **Apply**

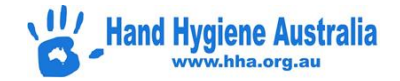

### <span id="page-8-0"></span>**Step 3: Check the list of Region Administrators for your region**

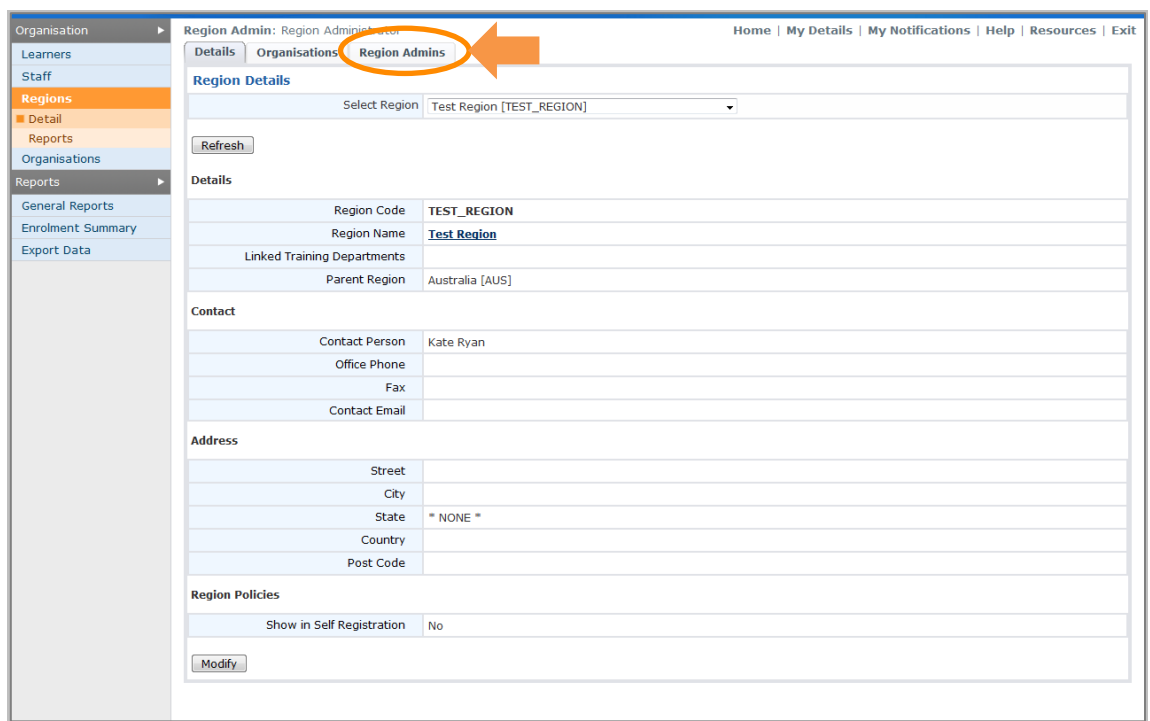

- 1. Click on the **Region Admins** tab. A list of Region Administrators (Staff) is shown
- 2. If you believe that the list of Region Admins needs to be amended, please [contact HHA](https://www.hha.org.au/contact)

# **All done!**

Thank you for reviewing the configuration of your region. Please [contact HHA](https://www.hha.org.au/contact) if you have any questions.

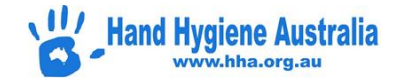

# <span id="page-9-0"></span>**How to Run a Report**

This document explains how to run the reports that are available to users with **Region Administrator** access. For a general introduction to the system, please refer to the section on *The First Time You Login*.

#### **Reports Page**

When you login as a Region Administrator, your Home Screen is the Reports Page shown below. You can return to this page at any time by selecting 'General Reports' from the 'Reports' menu in the top left of the screen:

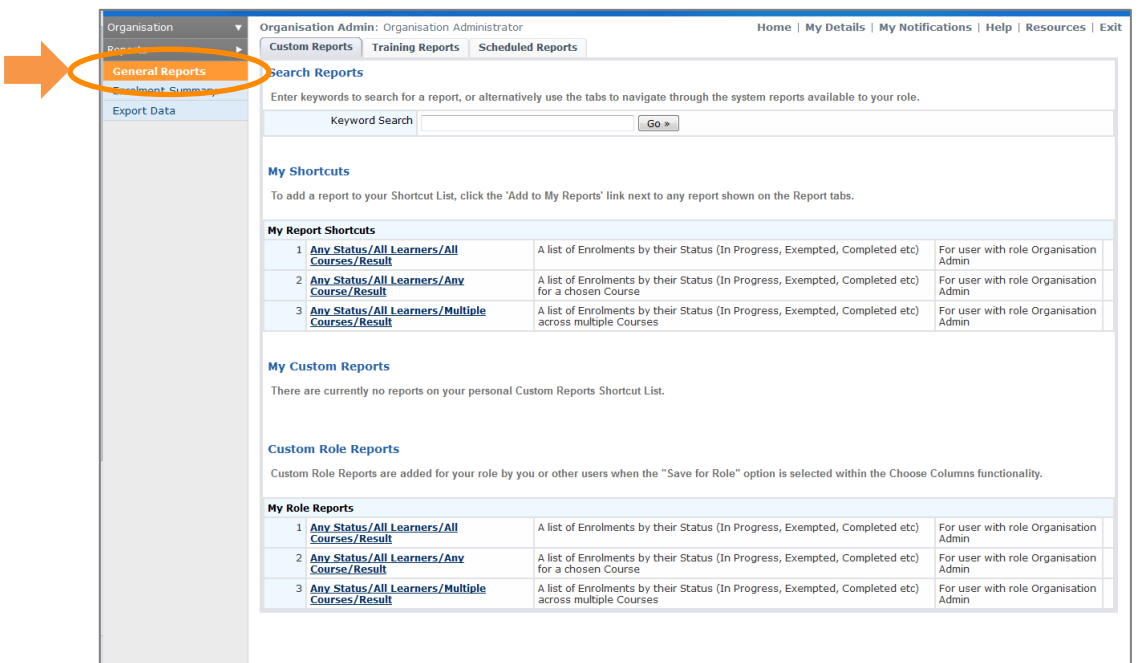

There are three reports available under the heading **My Report Shortcuts** on this home page. These reports will meet most of your reporting needs and can be used as follows:

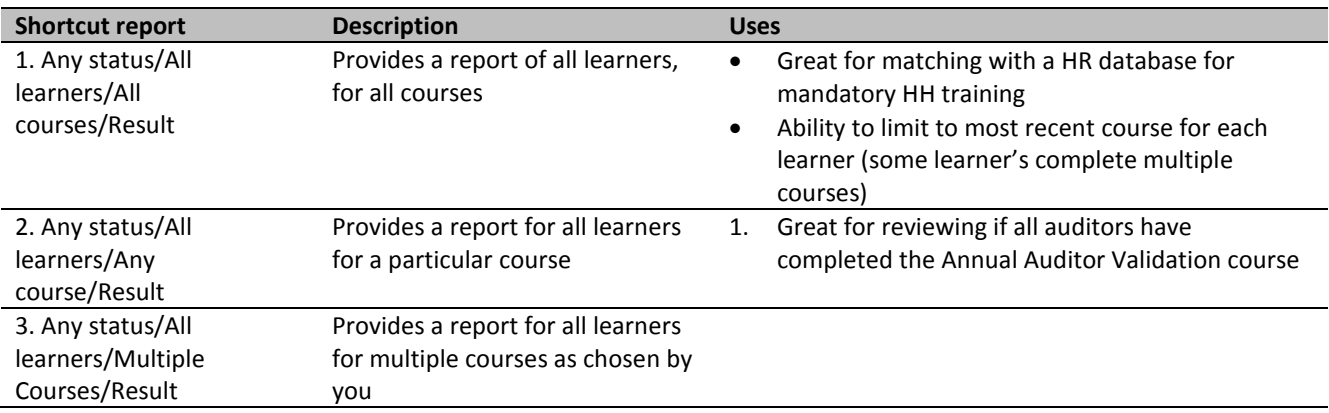

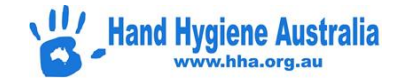

# <span id="page-10-0"></span>**Shortcut Report 1: Any status/All Learners/All Courses/Result**

1. Select the shortcut from the main reports page

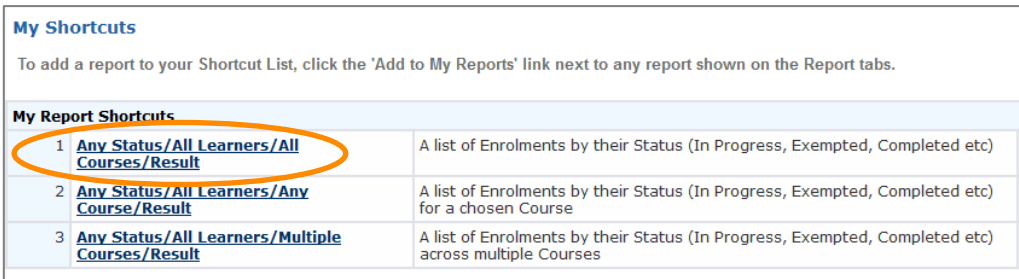

#### 2. Complete the report form

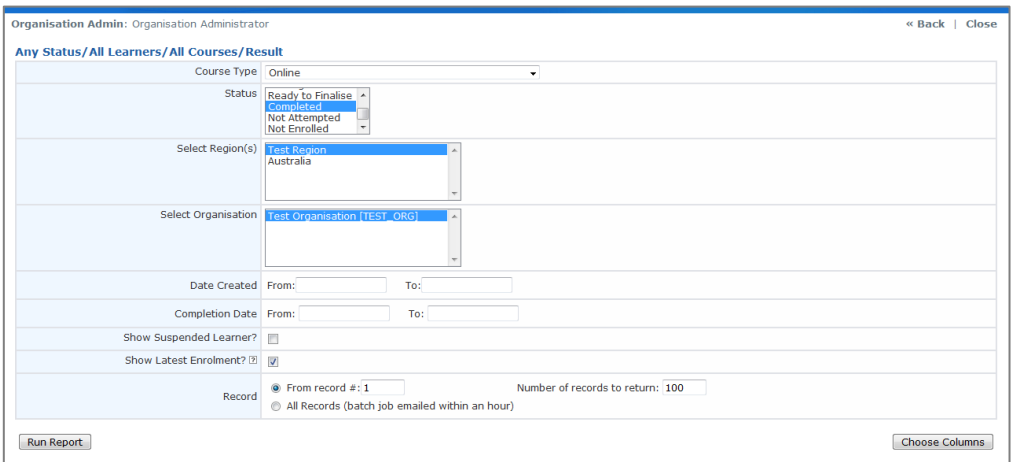

Most reports can be run without entering these details other than the region, but here is more information:

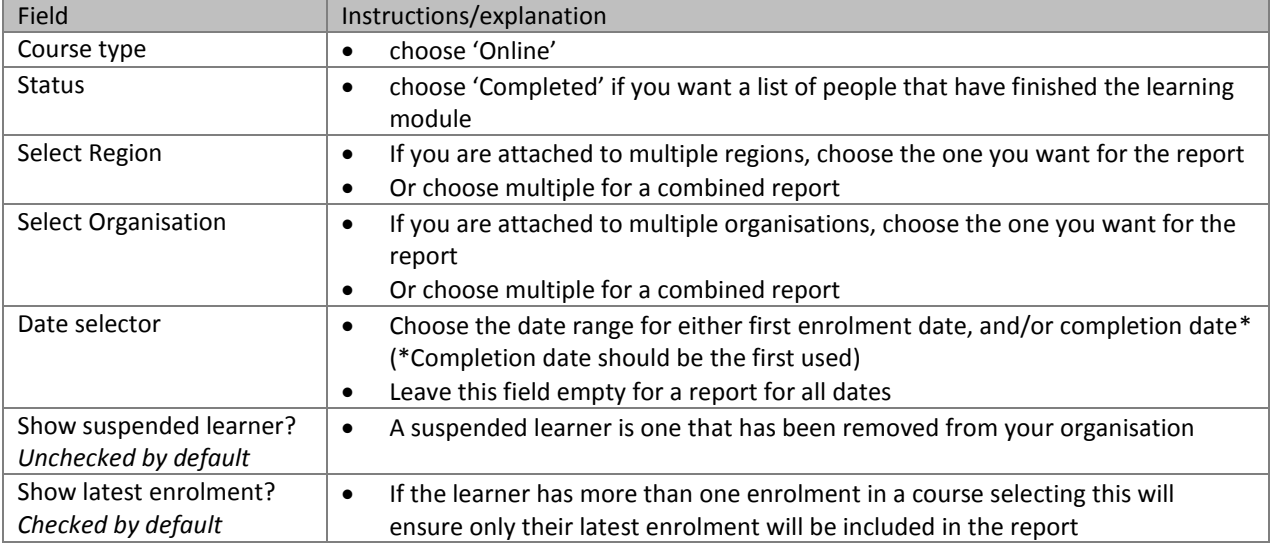

#### 3. Click 'Run Report'

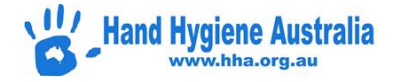

#### **Optional**

4. If you would like to modify the information included in your report, select 'Choose Columns'.

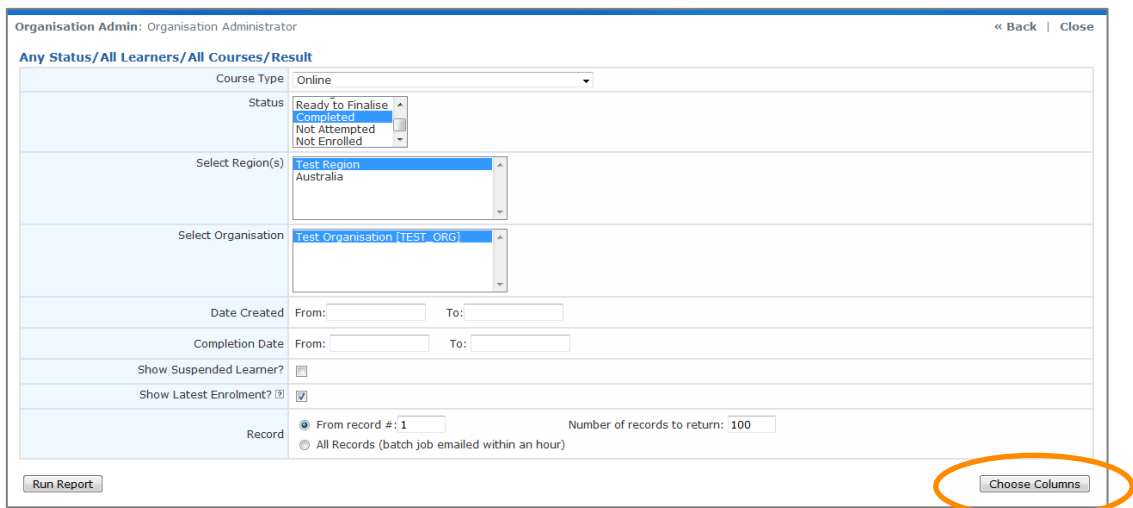

Please ensure you choose the Save Option: **For me with role Region Admin.** 

Choosing the "for user with role" option will save the report for **ALL** users with that role within the LMS

5. Press 'Download Report (CSV file)' to download your report. The CSV file can be opened using Microsoft Excel.

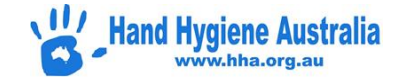

# <span id="page-12-0"></span>**Shortcut Report 2: Any Status/All Learners/Any Course/Result**

1. Select the shortcut from the main reports page

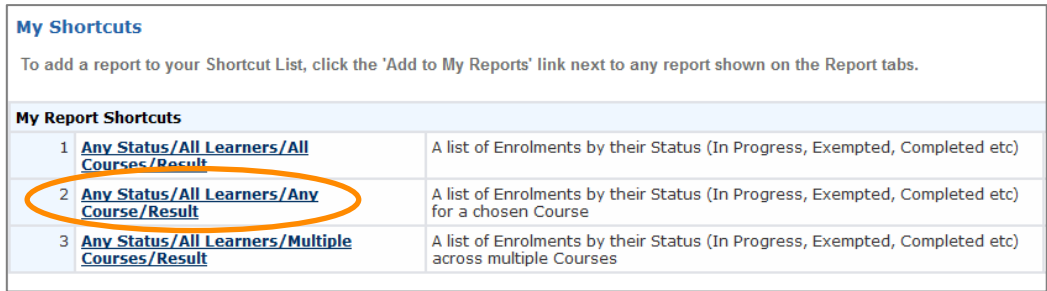

#### 2. Select the course:

#### i. Press **Browse**

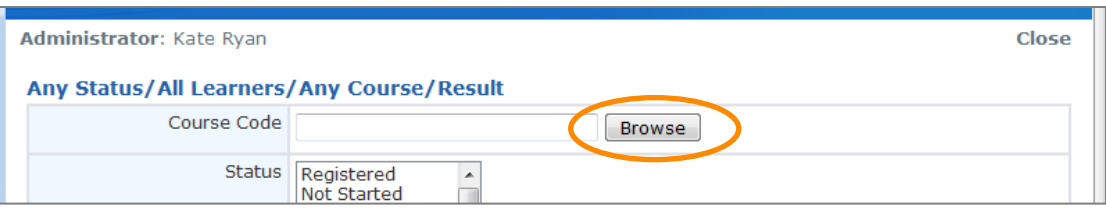

#### ii. Press the **Find Course** button

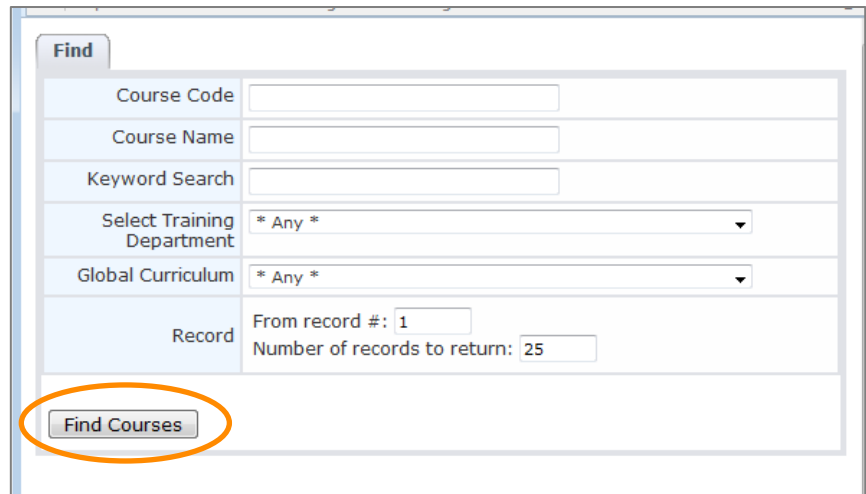

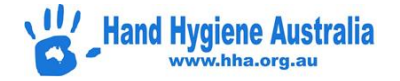

iii. Select the course for your report and press the **Continue with selected Courses** button

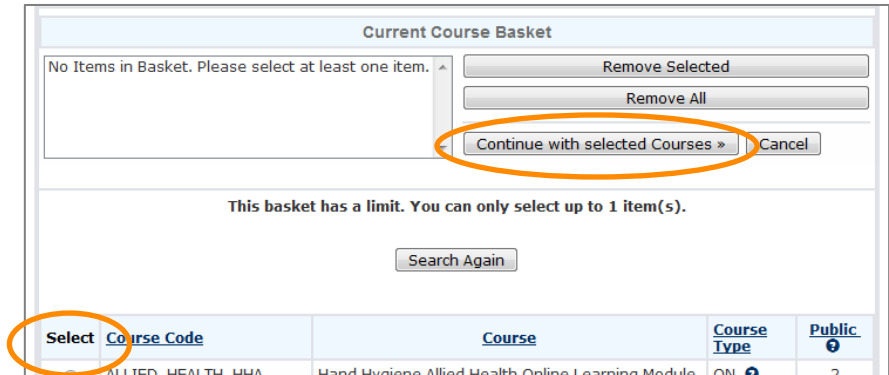

- 4. Complete the rest of the report form. Refer to the table for shortcut report 1.
- 5. Press **Run Report**.

#### **Optional**

6. If you would like to modify the information included in your report, please select **Choose Columns**.

Please ensure you choose the Save Option: **For me with role Region Admin**.

Choosing the "for user with role" option will save the report for **ALL** users with that role within the LMS

7. Press **Download Report (CSV file)** to download your report. The CSV file can be opened using Microsoft Excel.

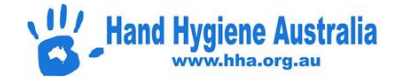

# <span id="page-14-0"></span>**Shortcut Report 3: Any Status/All Learners/Multiple Courses/Result**

This report is the same as Shortcut Report 2, except that multiple courses can be selected for the one report:

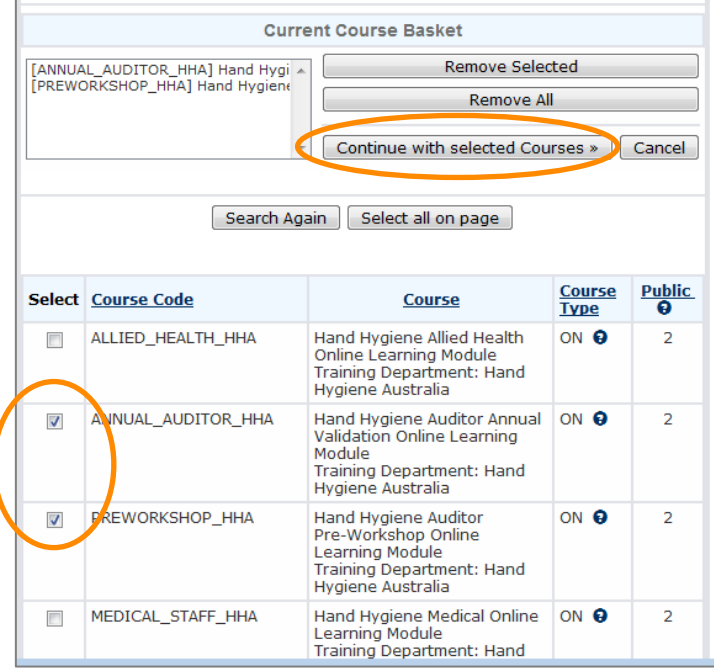

### <span id="page-14-1"></span>**Scheduled Reports**

For any report that is run there is the option to "schedule" the report. Scheduling a report sets up an automatic report that will be emailed to the intended recipient(s) on a set schedule.

Run the specific report that is required to be scheduled. Then there are two options:

1. If you chose to run your report on screen:

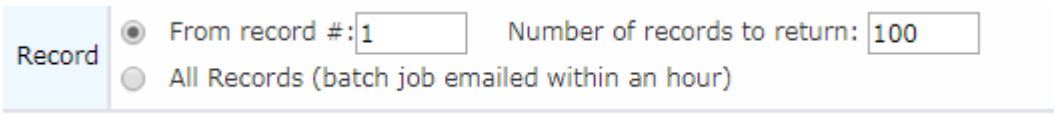

Then at the bottom of the report page will be the option to Schedule Email Reports:

Print Friendly | Email This Page | Schedule Email Reports

**AS SOUTHROCK** 

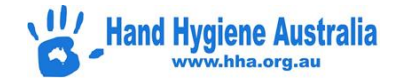

#### 2. If you chose to have your report emailed:

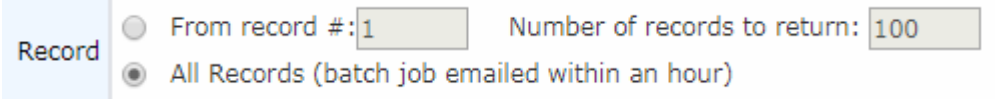

#### Then on the next screen there is a "Schedule" button:

Please click the 'Schedule' button below if you would like to schedule this report to run at regular interval. Schedule

Close

Either result will take the user to the Schedule email reports set up page. Fill in the required details:

- Copy to List (cc list)
- $\bullet$  Schedule type By specific day(s) or by date
- Date options
- End date for sending report

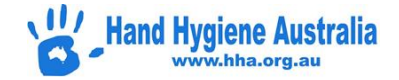

# <span id="page-16-0"></span>**Region Administrator Functions**

#### **View Organisation Administrators and Learners at a specific Organisation**

Click on the *Organisations* tab to open up the menu items and select Organisations

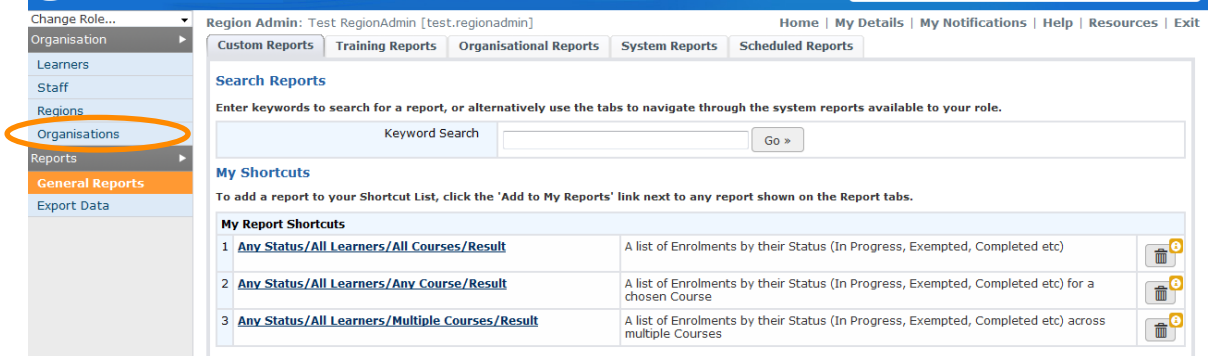

Click on '**Find Organisations**':

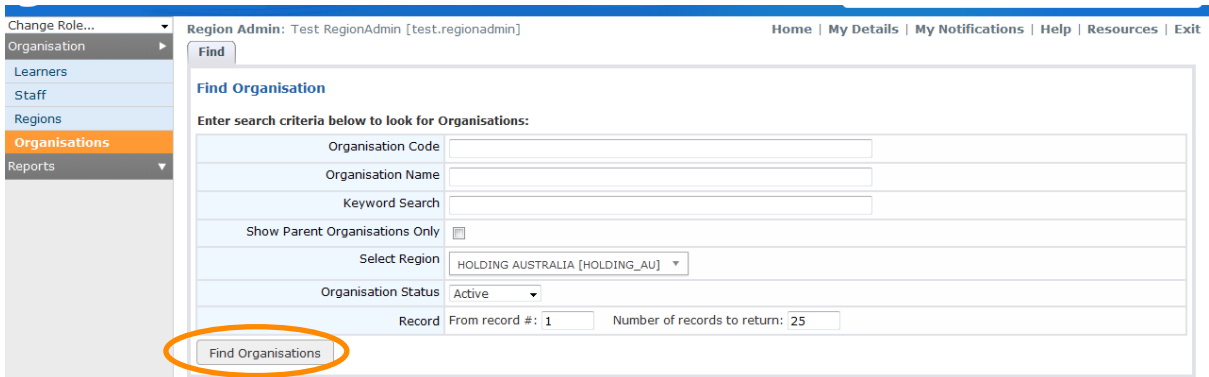

Click on the **name** of a specific organisation, then click on the '**Staff**' tab to view the people attached to your organisation as *Organisational Administrators* and *Learners:*

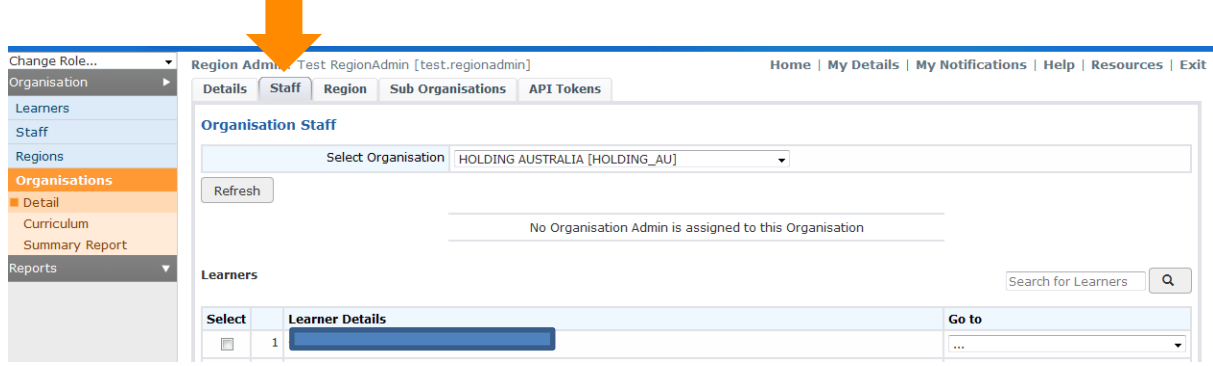

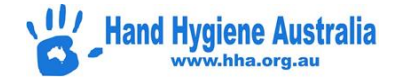

### <span id="page-17-0"></span>**Search for Learners**

From the Staff tab of an *individual* organisation, there is the ability to search for an *individual* learner by using the 'Search for Learners' function:

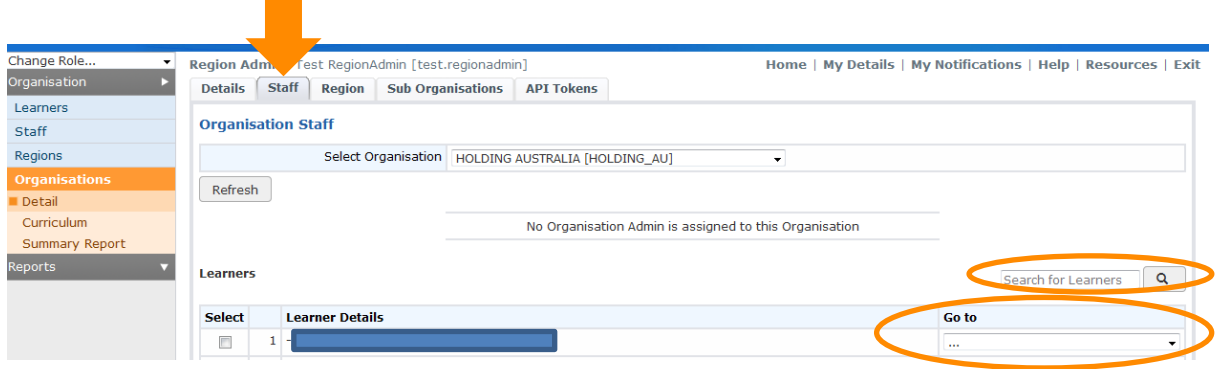

**PLEASE NOTE:** After typing in the search box, you **must** click on the magnifying glass to start the search.

From the Organisation tab, there is the ability to search for *any* learner in your region by using the '**Find learner**' search fields. Leaving the search field blank and pressing '**Find Learner**' will bring up **all** learners in your region:

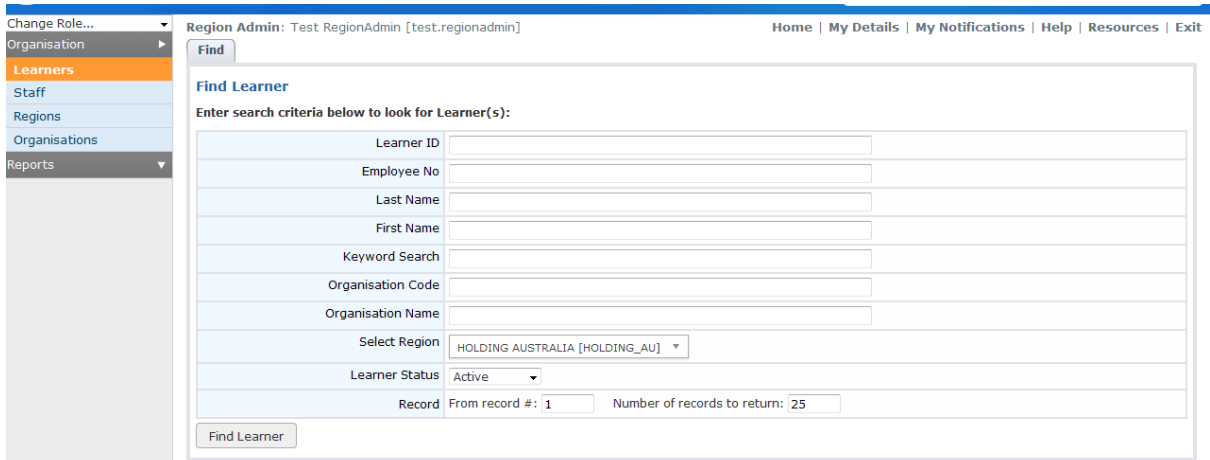

### <span id="page-17-1"></span>**Learner Profile Quick Links**

From the staff tab above, an Organisation Administrator is able to view an individual learner profile. The '**Go to**' function allows for quick links to an individual learner's:

- Training plan (modules a learner is enrolled in)
- History (a list of all modules completed)
- Achievements (view PDF of completed module certificates)

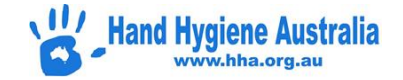

# <span id="page-18-0"></span>**Search for Region or Organisation Administrators**

From the Organisation tab, there is the ability to search for *any* **administrator** in your region by using the **Staff** tab. Select the 'Role' in the search field, then leave all the other search fields blank and by pressing '**Find Staff**' you will bring up a list of **all** administrators in your region with that role:

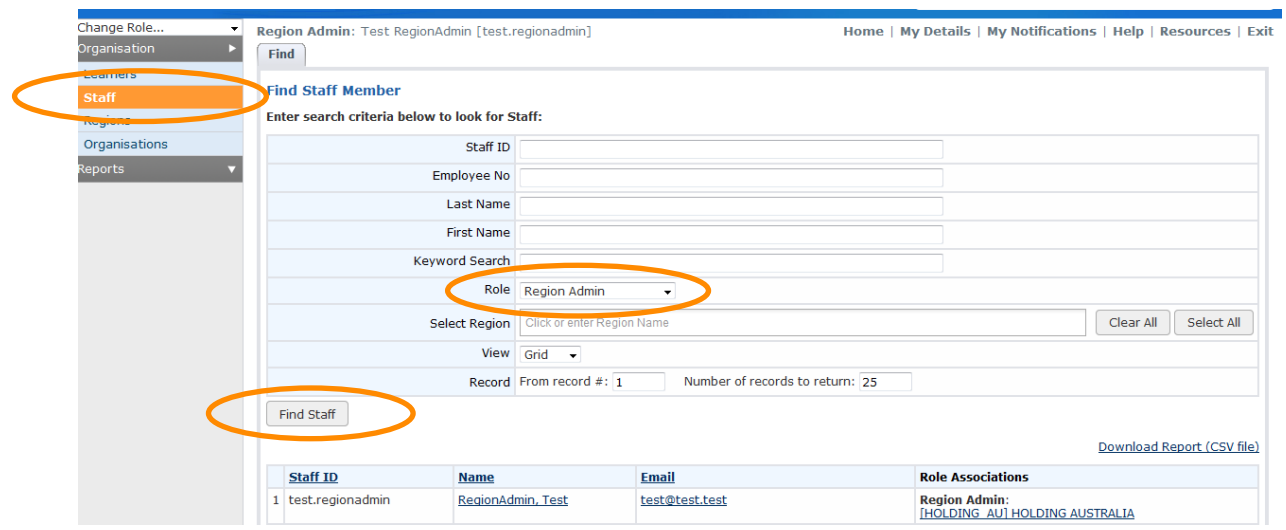

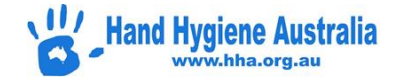

#### **Update Organisation Administrator details**

There are a number of changes a Region Administrator can make to an Organisation Administrator's profile:

### <span id="page-19-0"></span>**Modify Organisation Administrator's profile details**

If an Organisation Administrator at your organisation reports having difficulties logging in to the HHA learning management system, and they have used the help pages on the LMS Login Page:

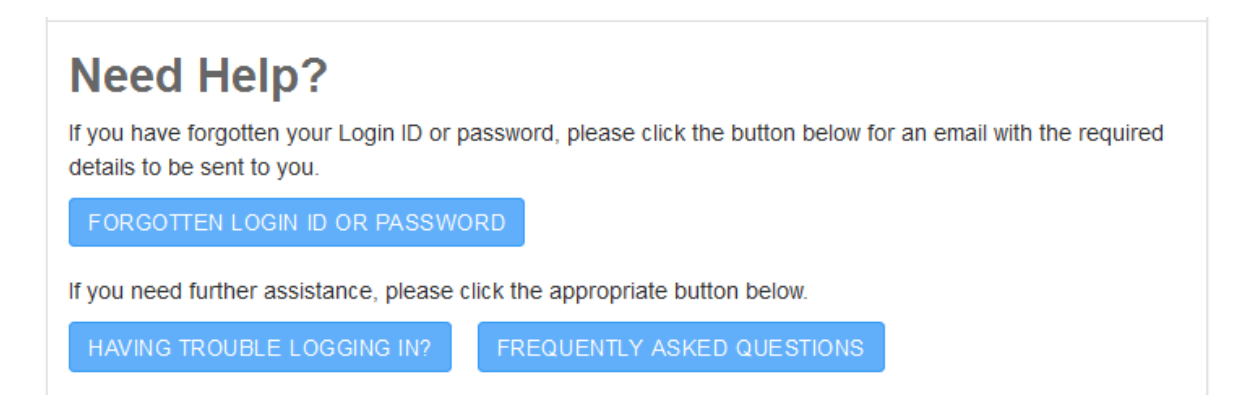

Then a Region Administrator is able to review the Organisation Administrator profile and modify any incorrect information.

Once logged in, click on the Organisation tab, then the Staff tab. Search for a specific Organisation Administrator and click on their name:

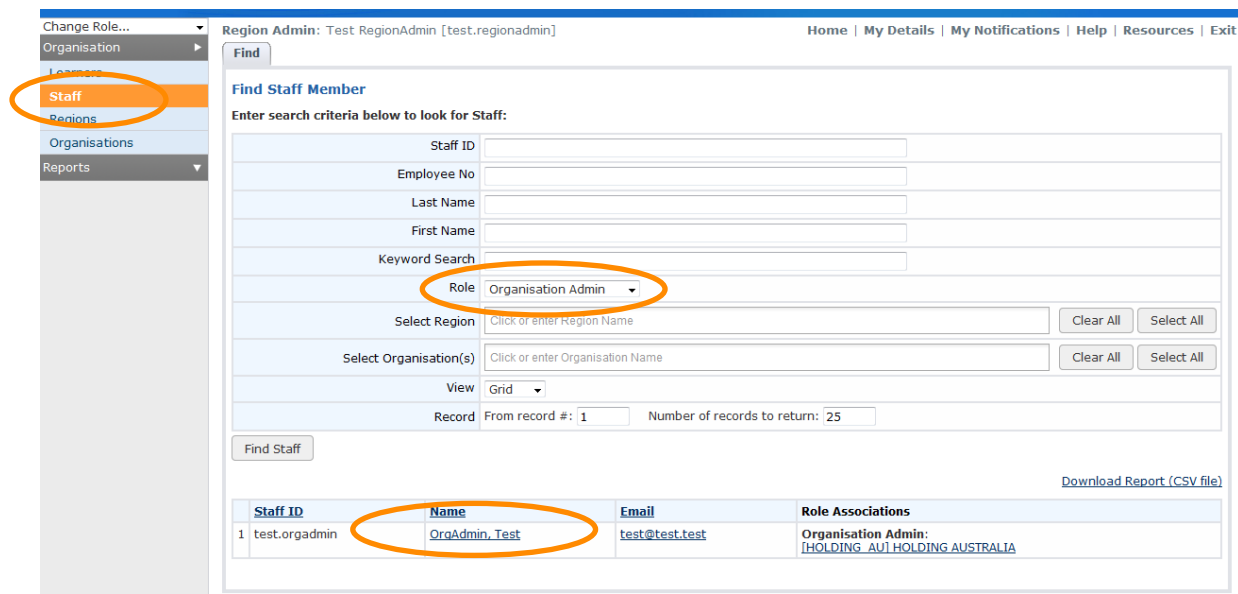

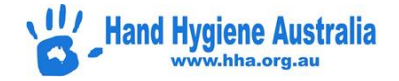

This will open up the *Staff member details* screen. By clicking on the *Modify* button, any information on this page can be corrected and saved in the *Organisation Administrator's* profile.

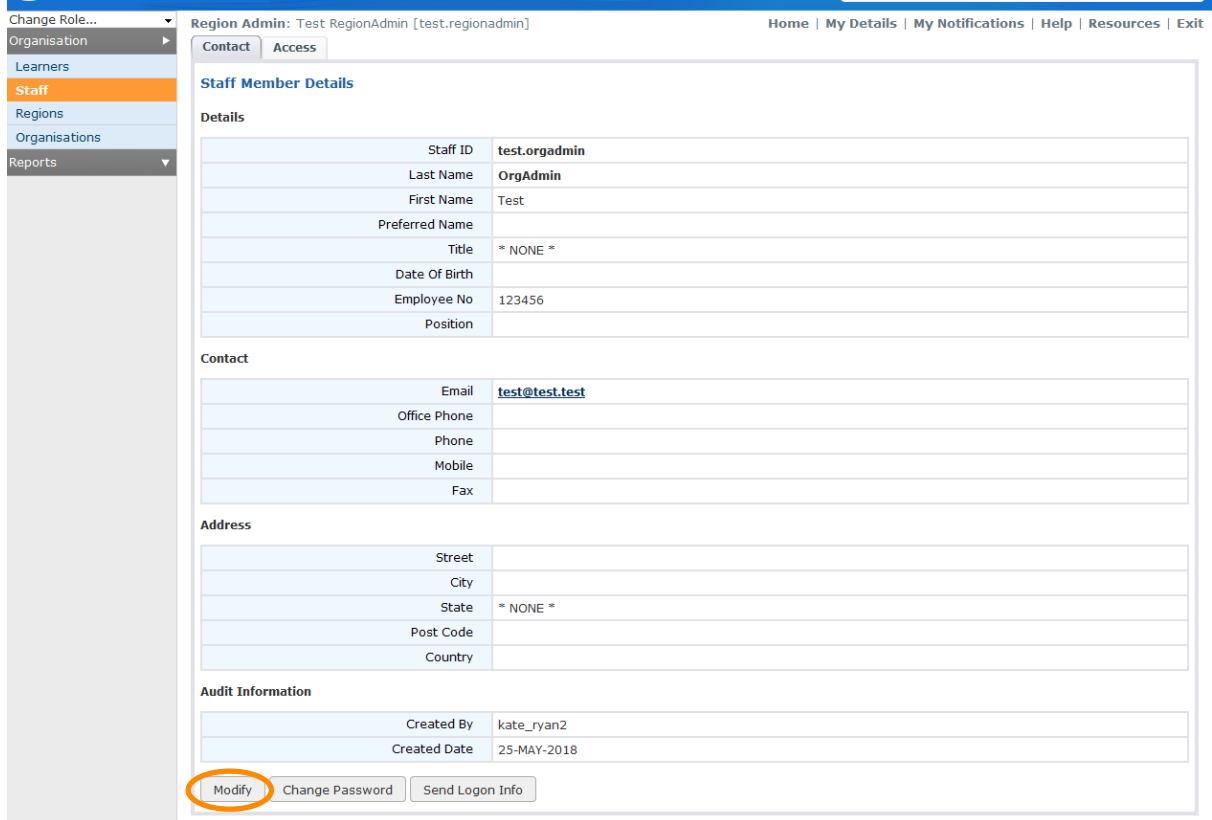

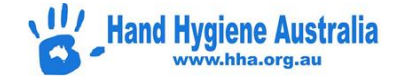

### <span id="page-21-0"></span>**Change an Organisation Administrator's password**

From the *Staff member details* page, click on the change password button:

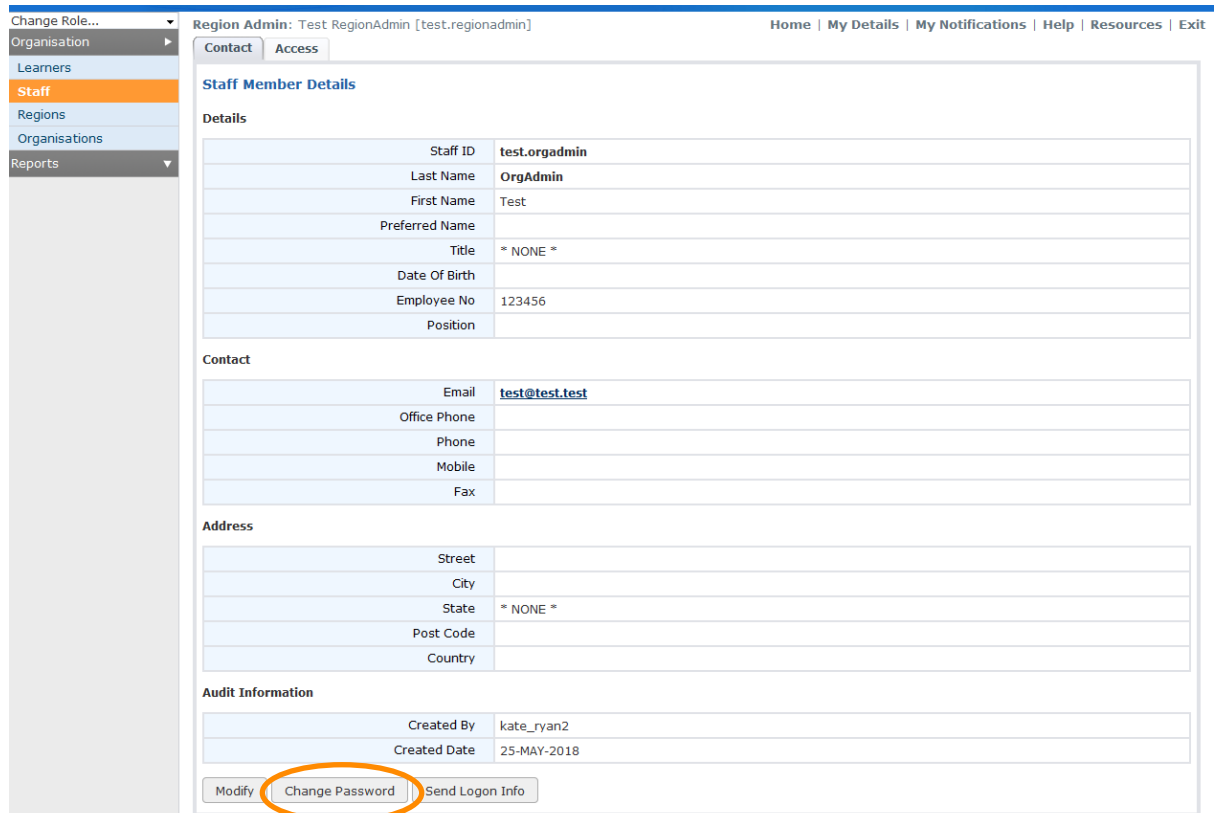

A new window will open to allow you to enter a new password, to confirm the new password, and to select whether you wish the learner to be prompted to change their password the next time they login:

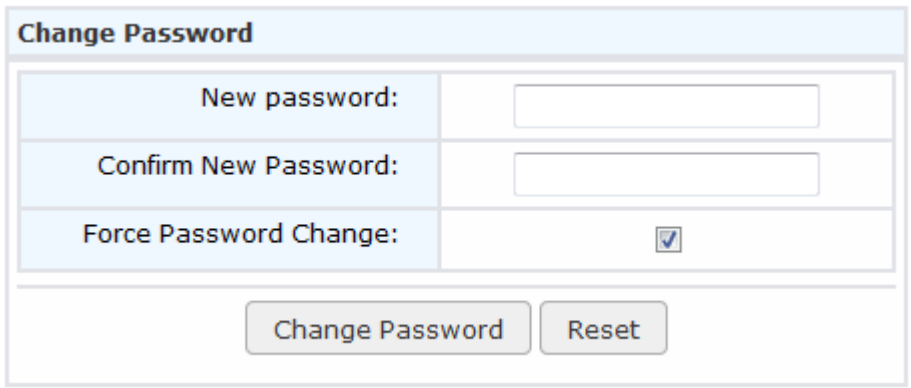

By pressing the '**change password**' button you are confirming the change.

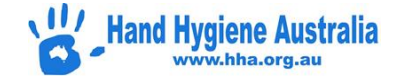

# <span id="page-22-0"></span>**Send login details to an Organisation Administrator**

From the Staff member details page, check that the *organisation administrator's* email address is correct and then click on the '**send login info**' button:

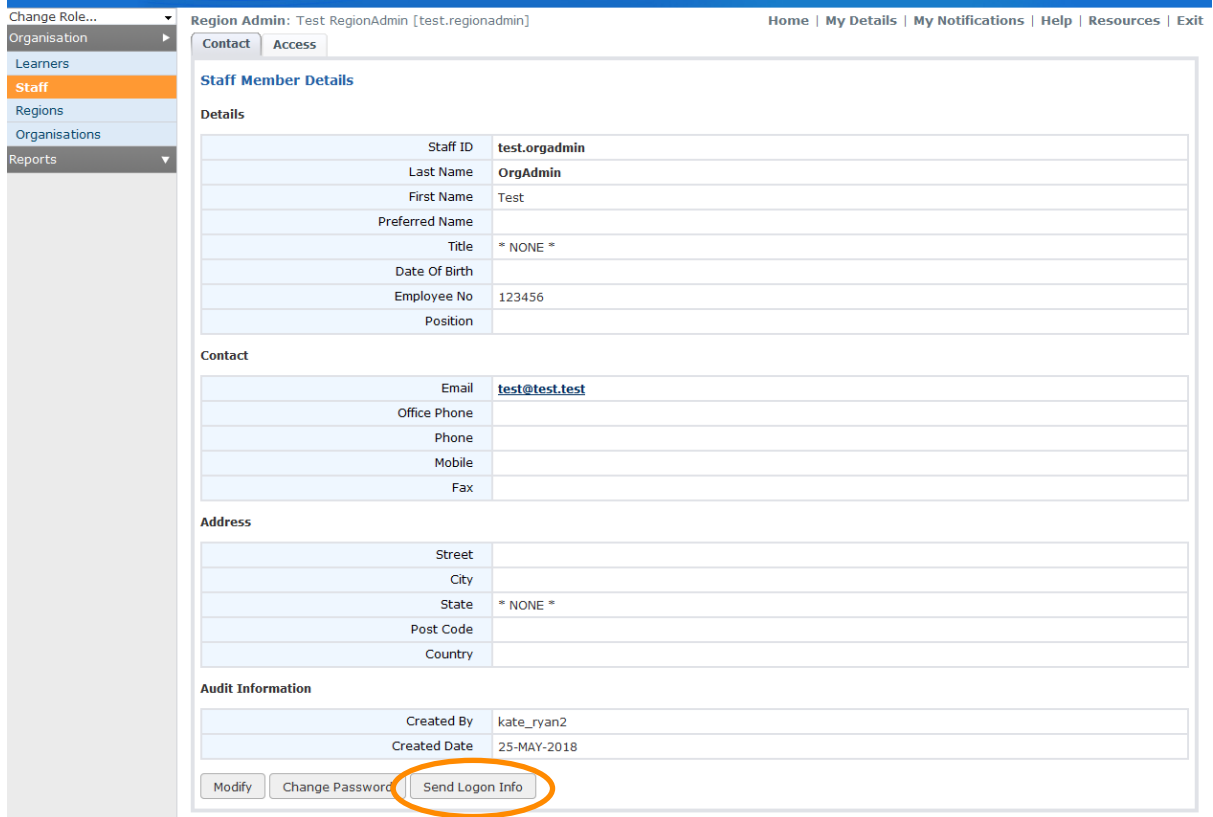

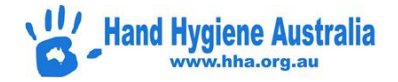

A page will open with the default email text to send the login details information to the selected Organisation Administrator:

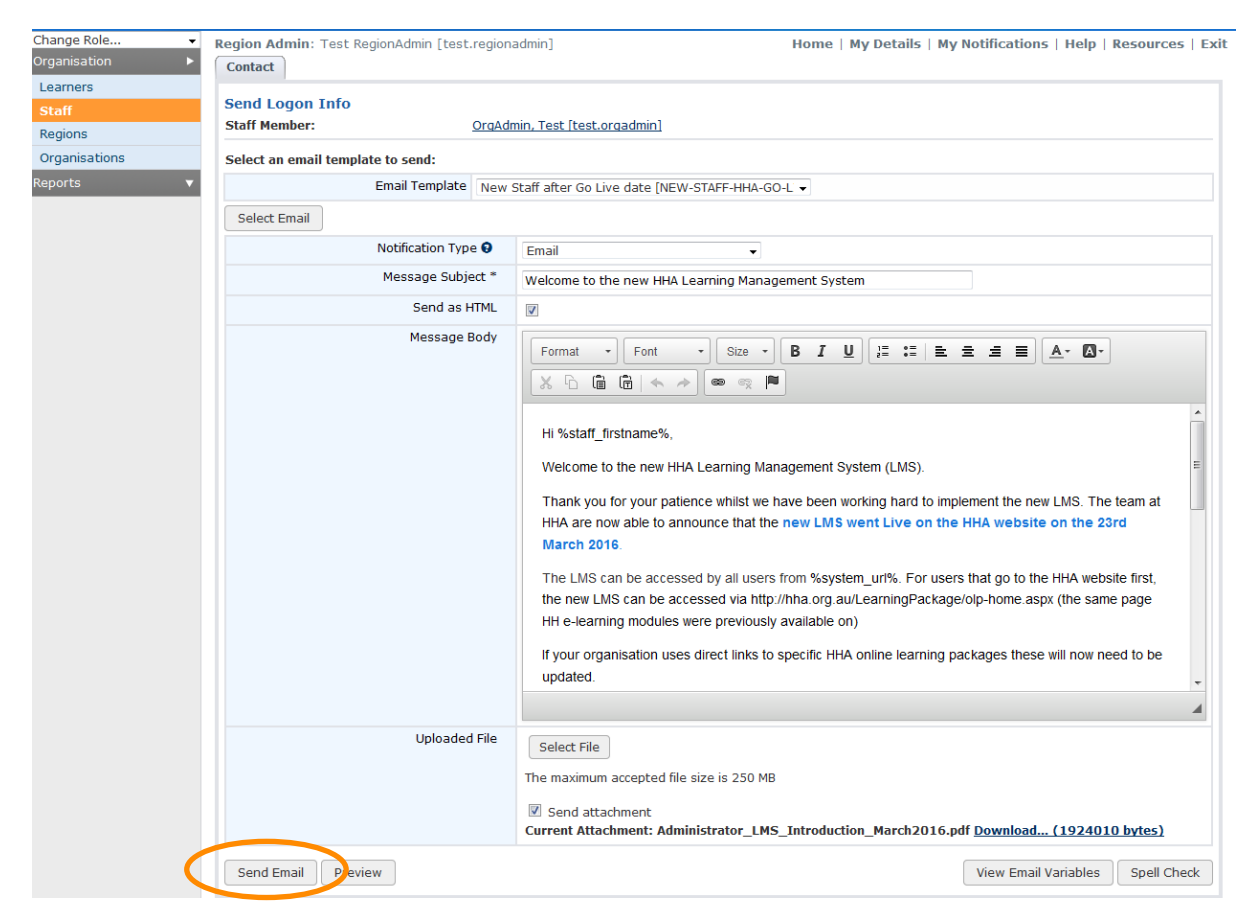

The email can be sent to the Organisation Administrator with the generic information set up by HHA, or you are able to alter the text as desired. Press '**Send Email**' when you are happy with the information that will be emailed to your Organisation Administrator. Included in the email will be a PDF with the Organisation Administrator Instructions.

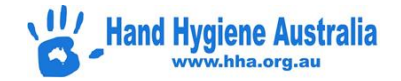

#### **Update learner details**

There are a number of changes a Region Administrator can make to a Learner's profile:

### <span id="page-24-0"></span>**Modify learner profile details**

If a learner at your organisation reports having difficulties logging in to the HHA learning management system, and they have used the help pages on the LMS Login Page:

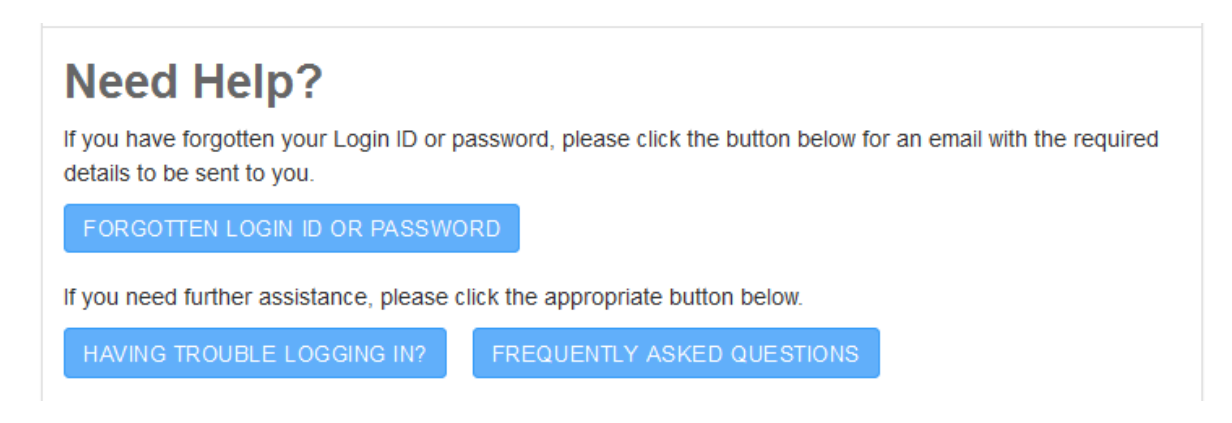

Then a Region Administrator is able to review the learner profile and modify any incorrect information.

Once logged in, click on the Organisation tab, then the Learner tab. Search for a specific learner, select them by clicking on their name:

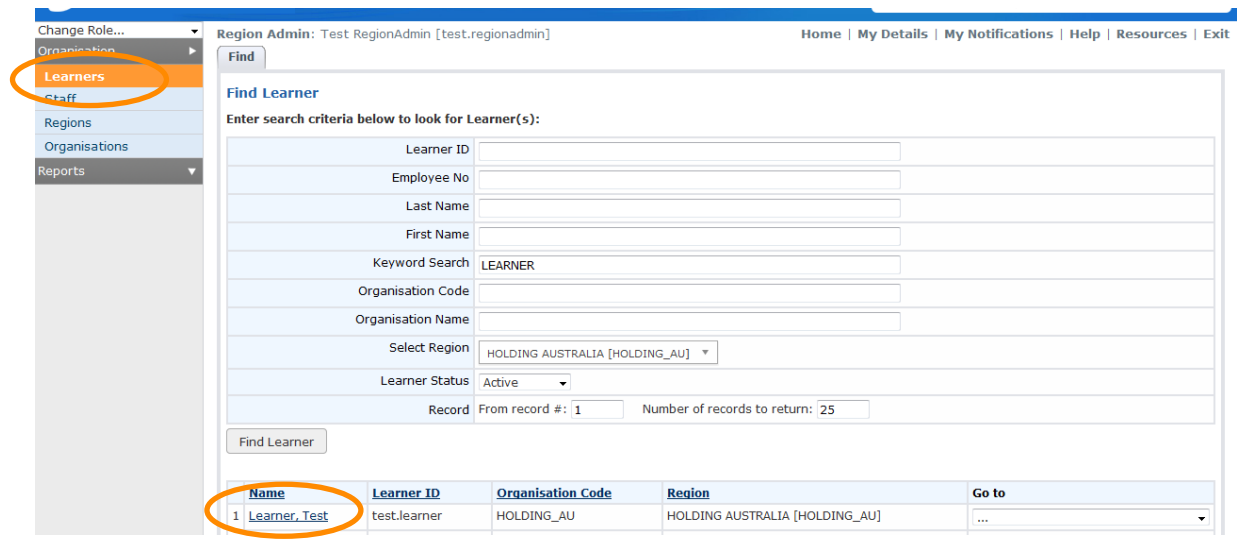

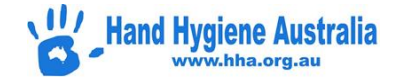

This will open up the *Learner details* screen. By clicking on the *Modify* button, any information on this page can be corrected and saved in the learner's profile.

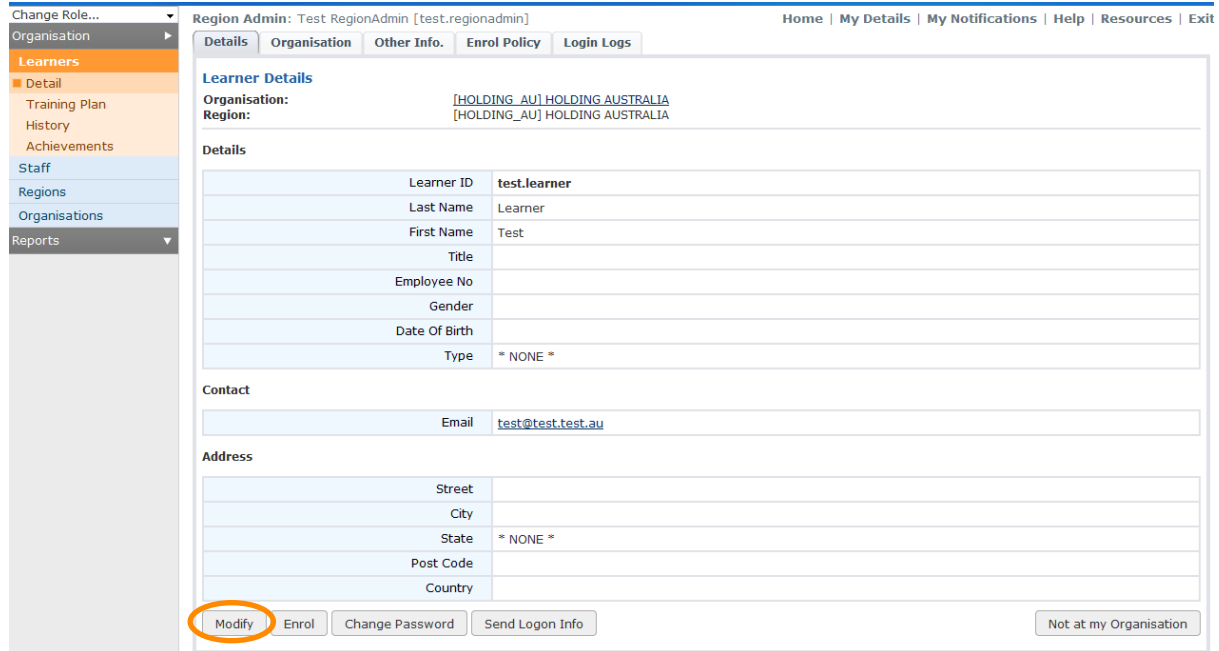

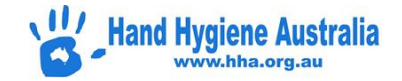

### <span id="page-26-0"></span>**Enrol a learner in a module**

From the *Learner Details* screen a Regional Administrator can enrol a learner in a module. This is useful if you want to:

- Ensure Hand hygiene auditors are enrolled in the mandatory annual auditor module
- Ensure participants in your local auditor training are enrolled in the mandatory preworkshop online module
- Assist a learner having difficulty enrolling themselves.

Step 1 – Select a learner and click on the enrol button

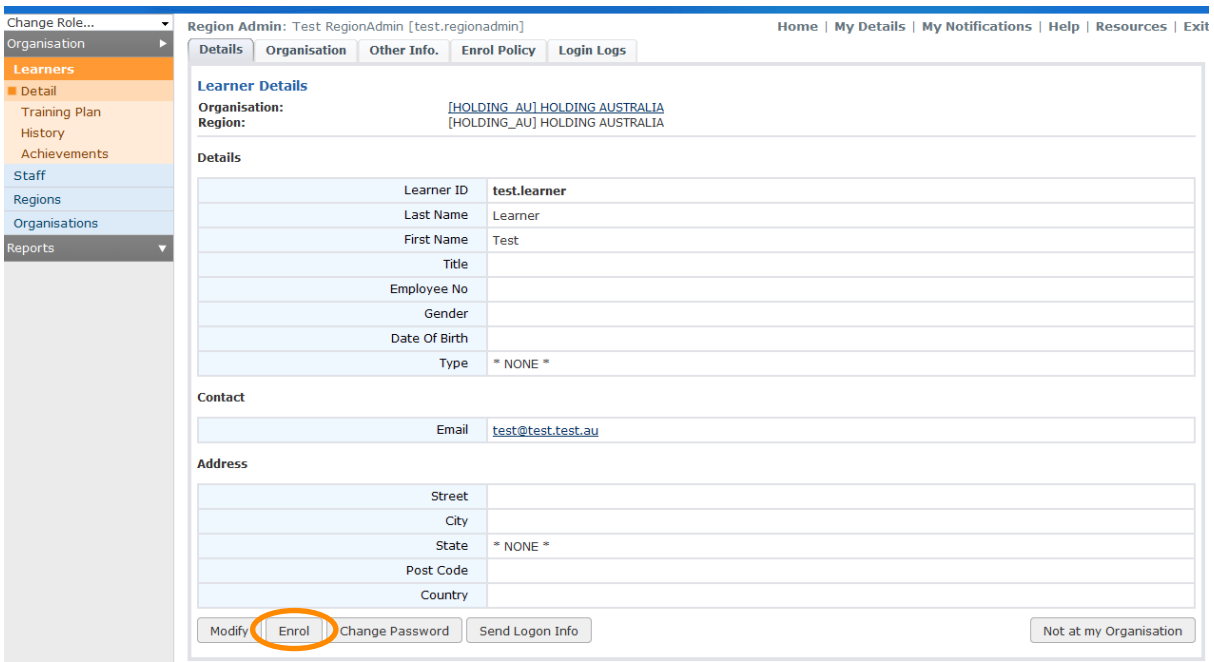

The course selector page will appear:

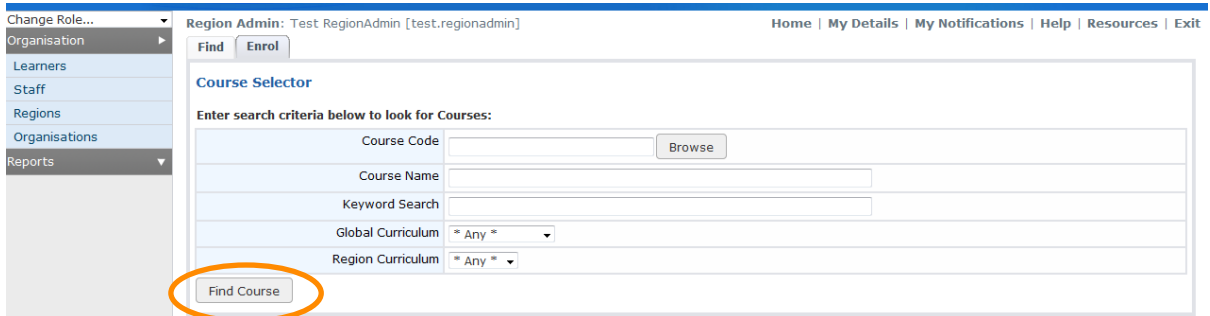

Step 2 – Select the course for enrolment by pressing the '**find course**' button, then select the required module and press the '**Continue to Session Selector**' button. This will automatically enrol the Learner.

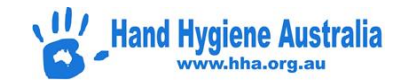

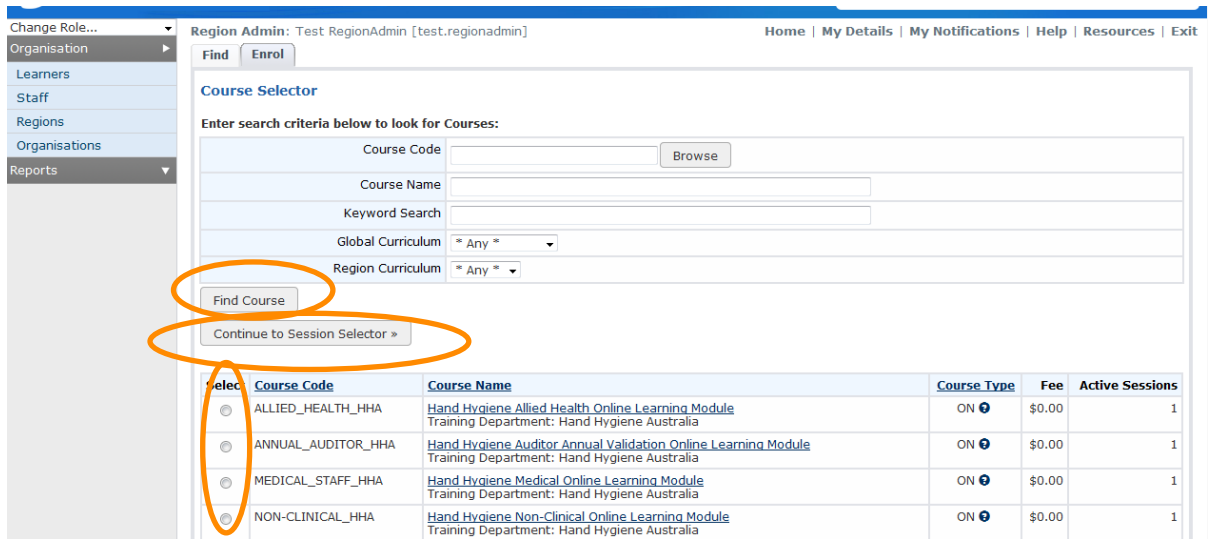

Then you will see the enrolment confirmation page:

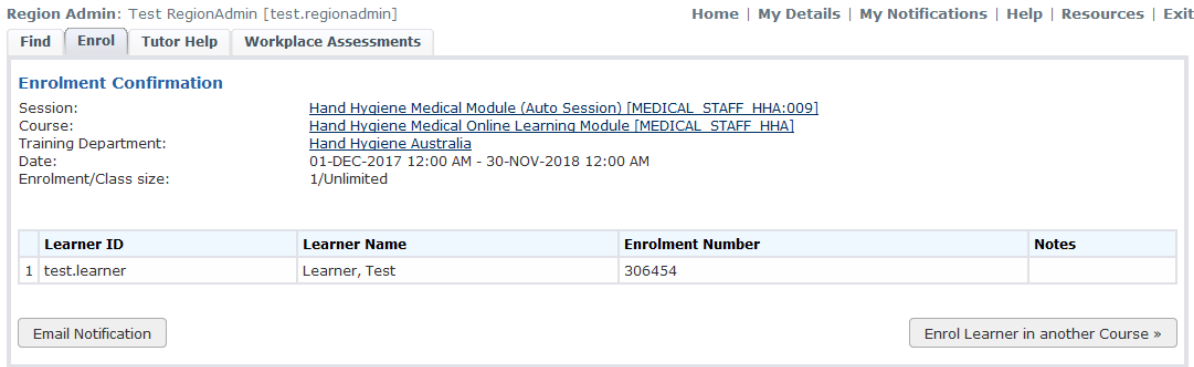

From here you have three options:

- Click on the 'Email notification' to send the learner a generic email to state they have been enrolled in the module
- Click on the 'enrol learner in another course'
- Navigate away from this page to complete another task

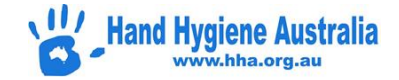

# <span id="page-28-0"></span>**Change a learner's password**

From the learner details page, click on the change password button:

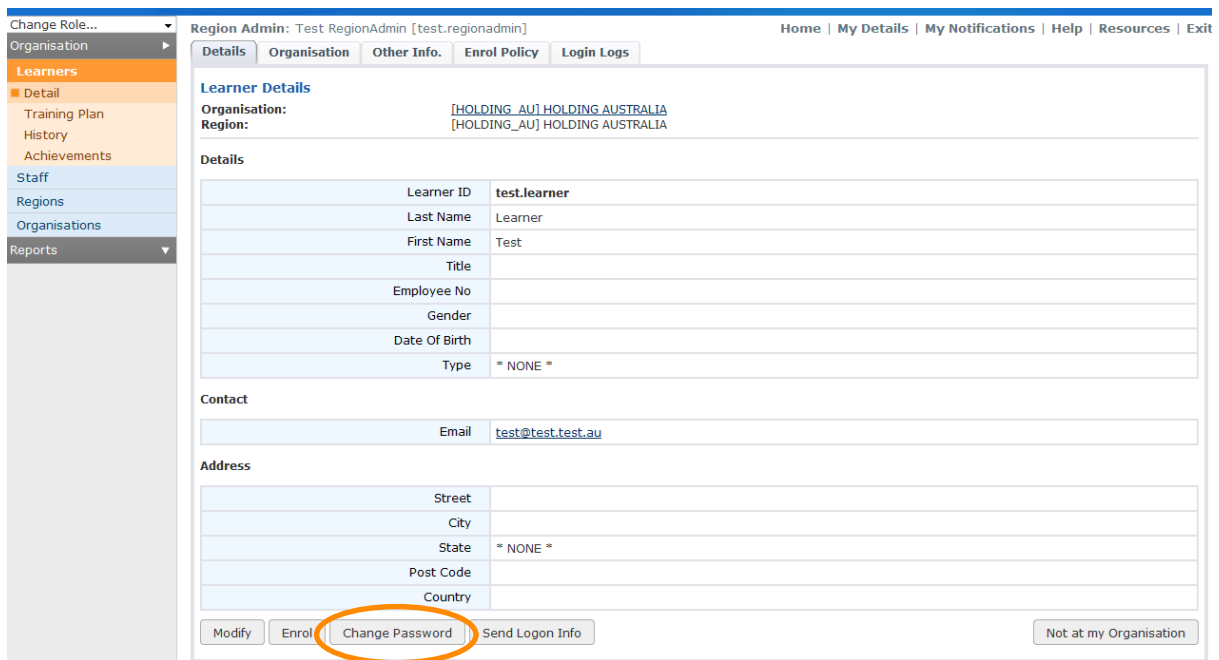

A new window will open to allow you to enter a new password, to confirm the new password, and to select whether you wish the learner to be prompted to change their password the next time they login:

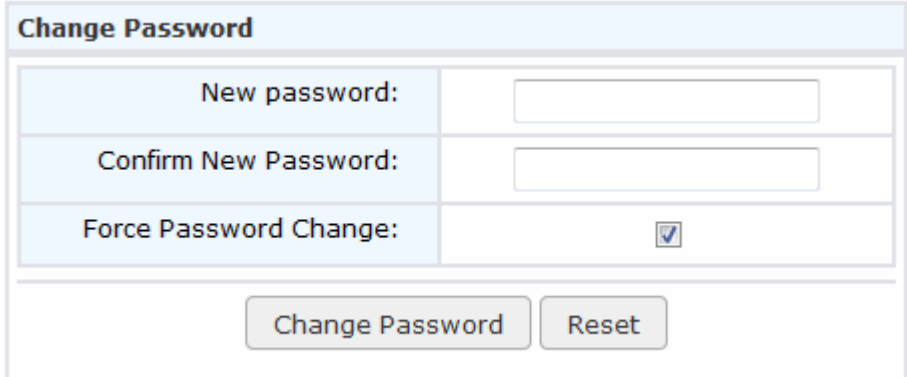

By pressing the '**change password**' button you are confirming the change.

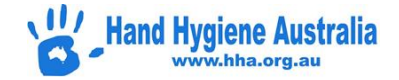

# <span id="page-29-0"></span>**Send login details to a learner**

From the Learner details page, check that the learner's email address is correct and then click on the '**send login info**' button:

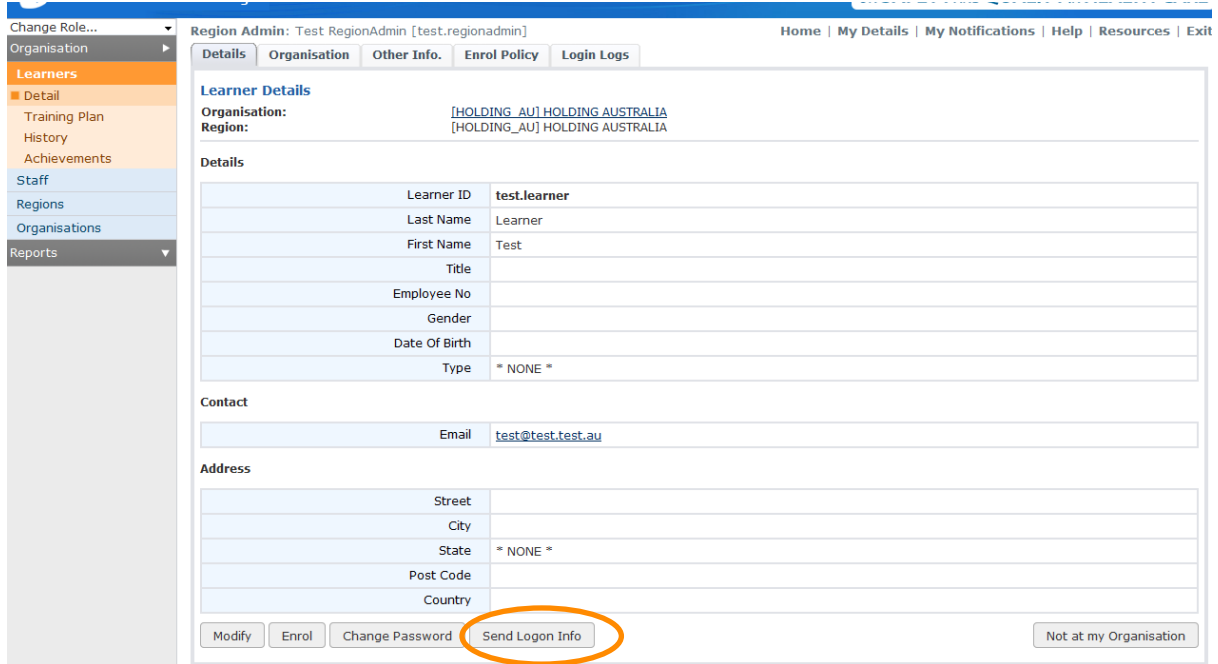

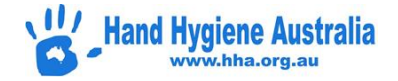

A page will open with the default email text to send the login details information to the selected learner:

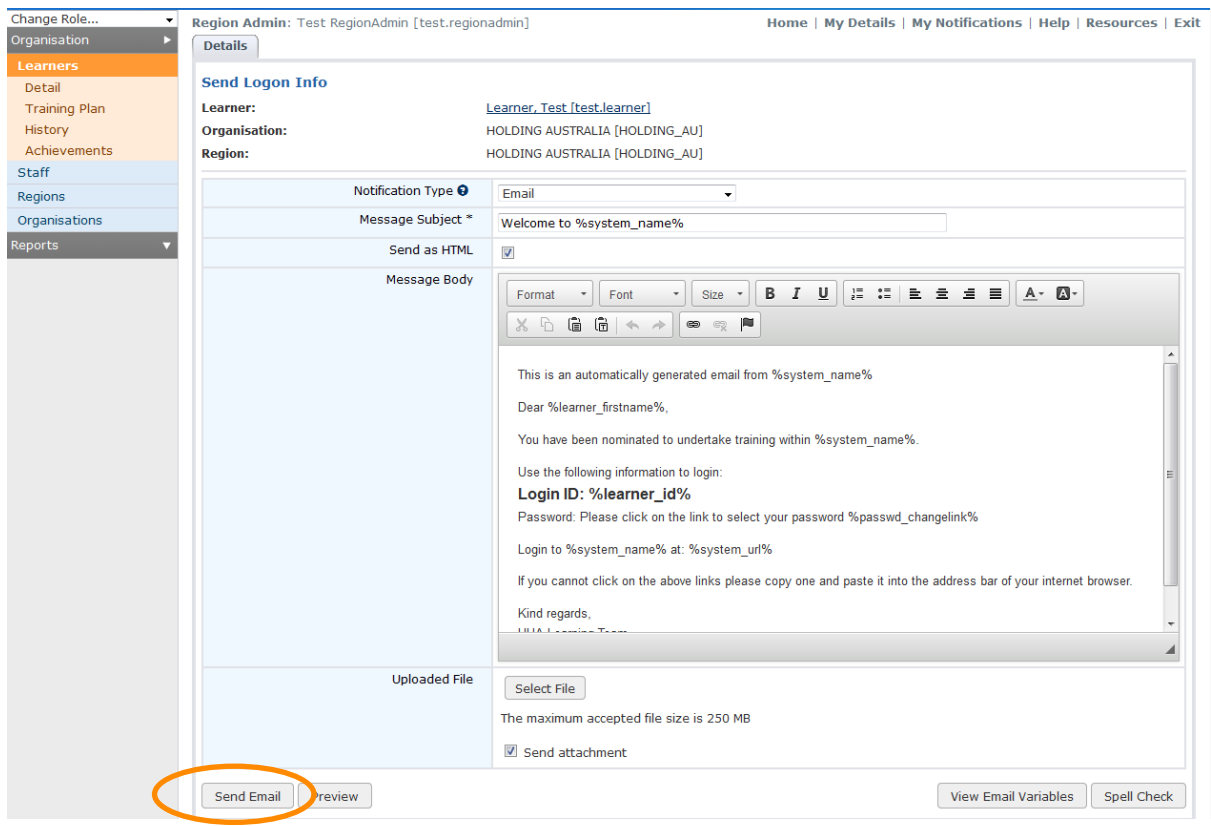

The email can be sent to the learner with the generic information set up by HHA, or you are able to alter the text as desired. Press '**Send Email**' when you are happy with the information that will be emailed to your learner.

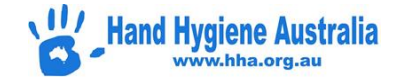

### <span id="page-31-0"></span>**Remove a learner from an Organisation in your Region**

On review of your 'Staff' listed on an *individual* Organisation page, if there are names of people who are no longer at that organisation, the Region Administrator is able to remove these names so that their results no longer appear on your reports.

For all learners you wish to remove, **mark the checkbox with a tick**, then press the '**Not at my Organisation**' button:

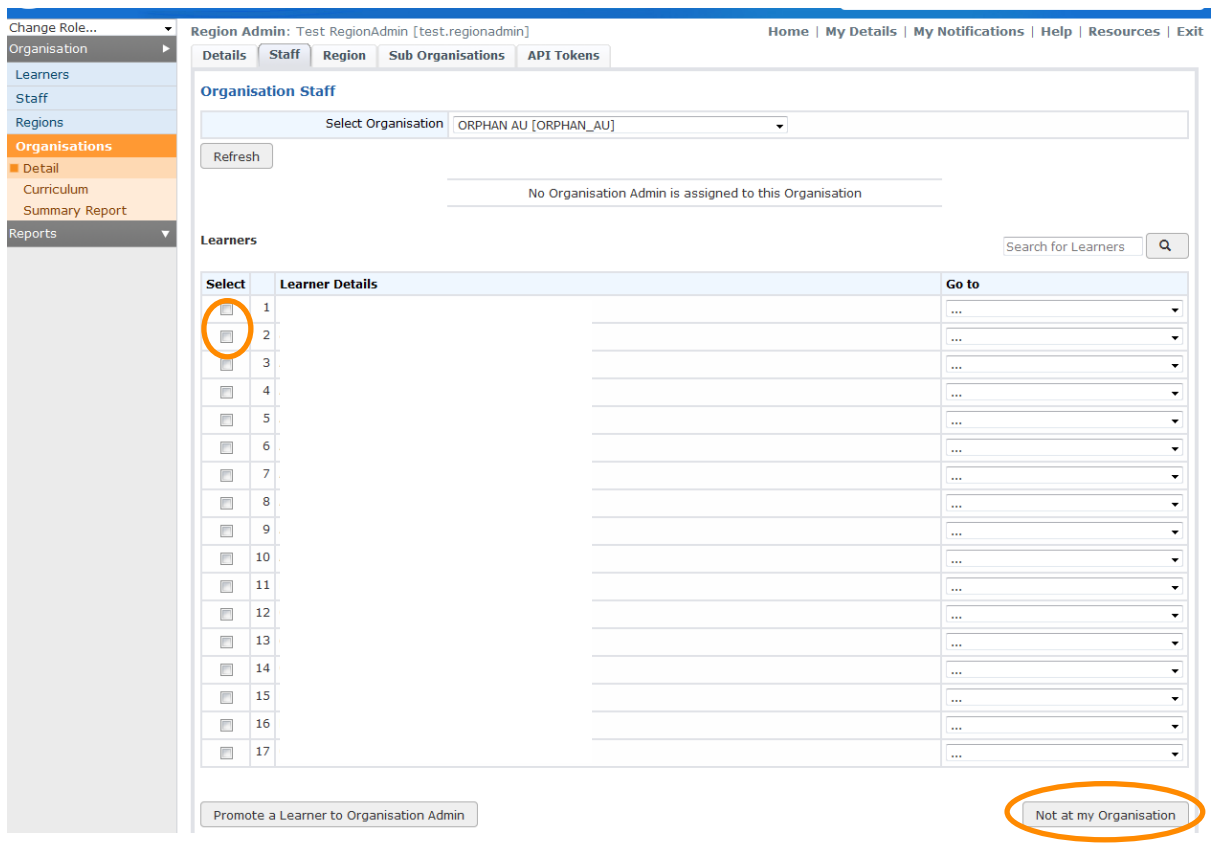

This will remove the learner(s) from the list of Learners at that organisation, and it will send an email to the learner to alert them to the need to update their organisation the next time they use the system.

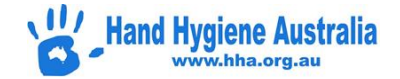

### <span id="page-32-0"></span>**Change the organisation a learner is attached to**

As the Region Administrator, you have the ability to change the organisation a learner is attached to, to another organisation **within** your region.

Select a specific learner from the Learner tab and click on the '**Organisation**' menu button:

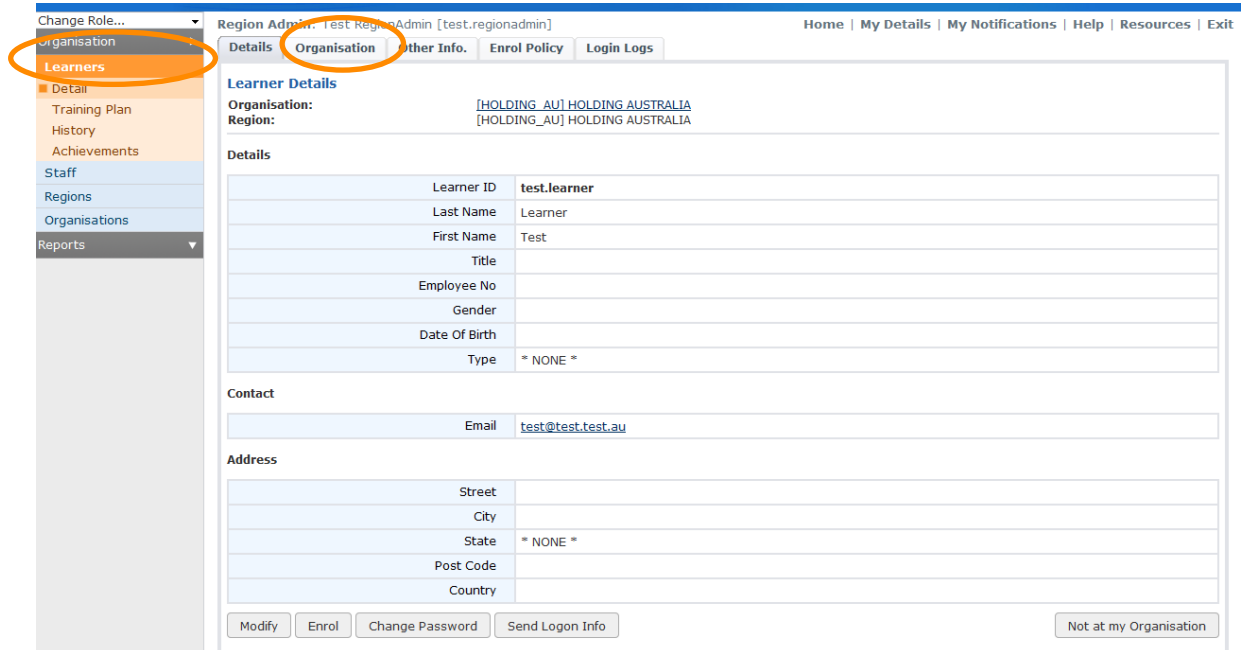

Then click on '**change organisation** 'button and follow the prompts to select a new organisation. Confirm the change by pressing the '**Commit'** button:

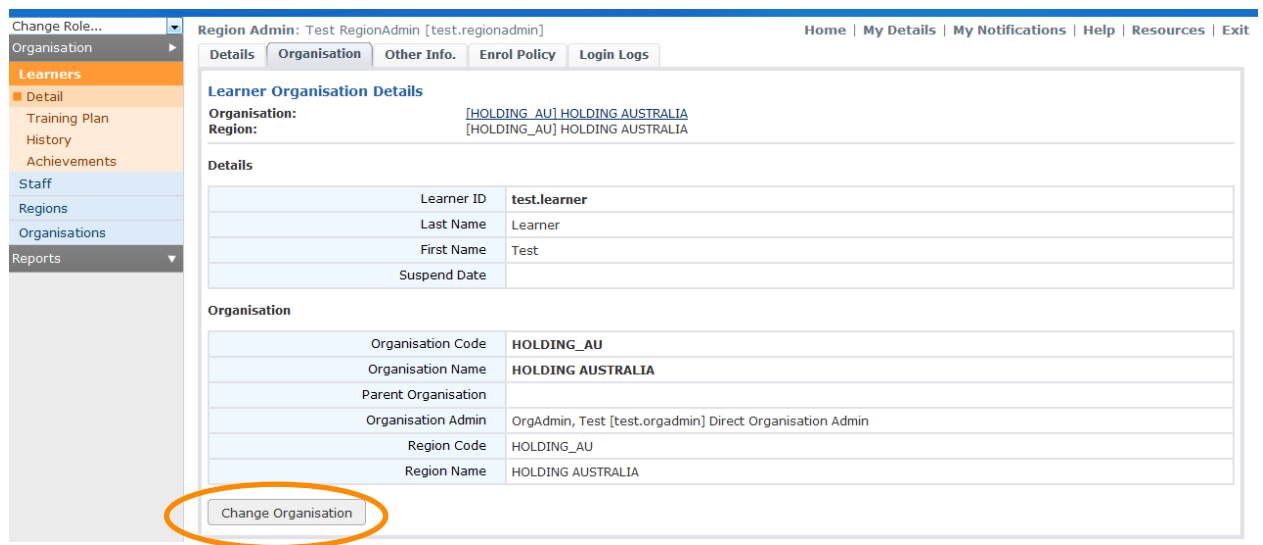

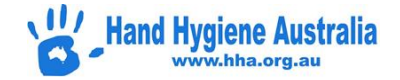

### <span id="page-33-0"></span>**Promote a Learner to Organisation Administrator**

As the Region Administrator, you have the ability to promote a learner to the role of Organisation Administrator, allowing administration/reporting access to that learner.

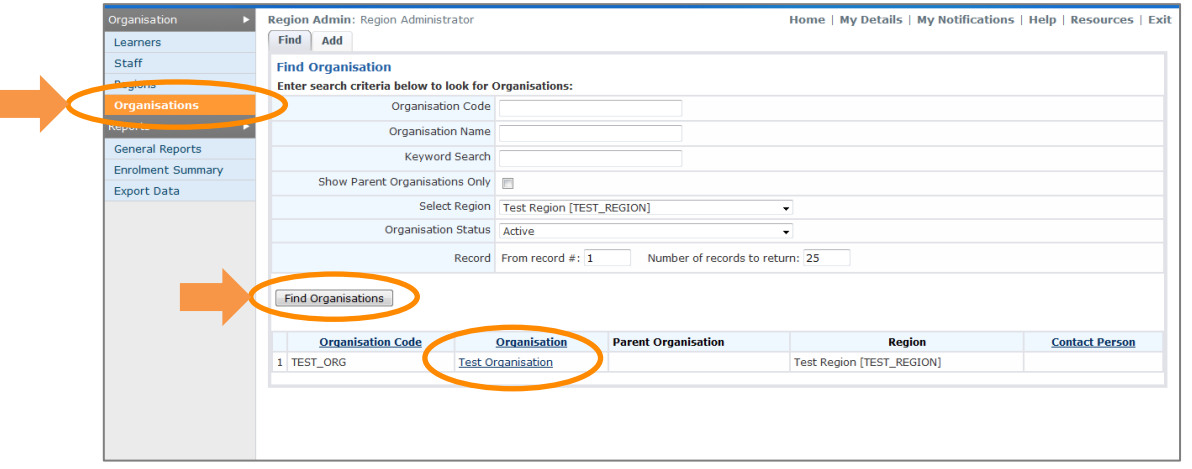

Search for a specific Organisation, clicking on the name of the Organisation once found:

Click on the Staff menu tab, mark the checkbox for the selected learner, and press the '**promote a learner to Organisation Admin**' button:

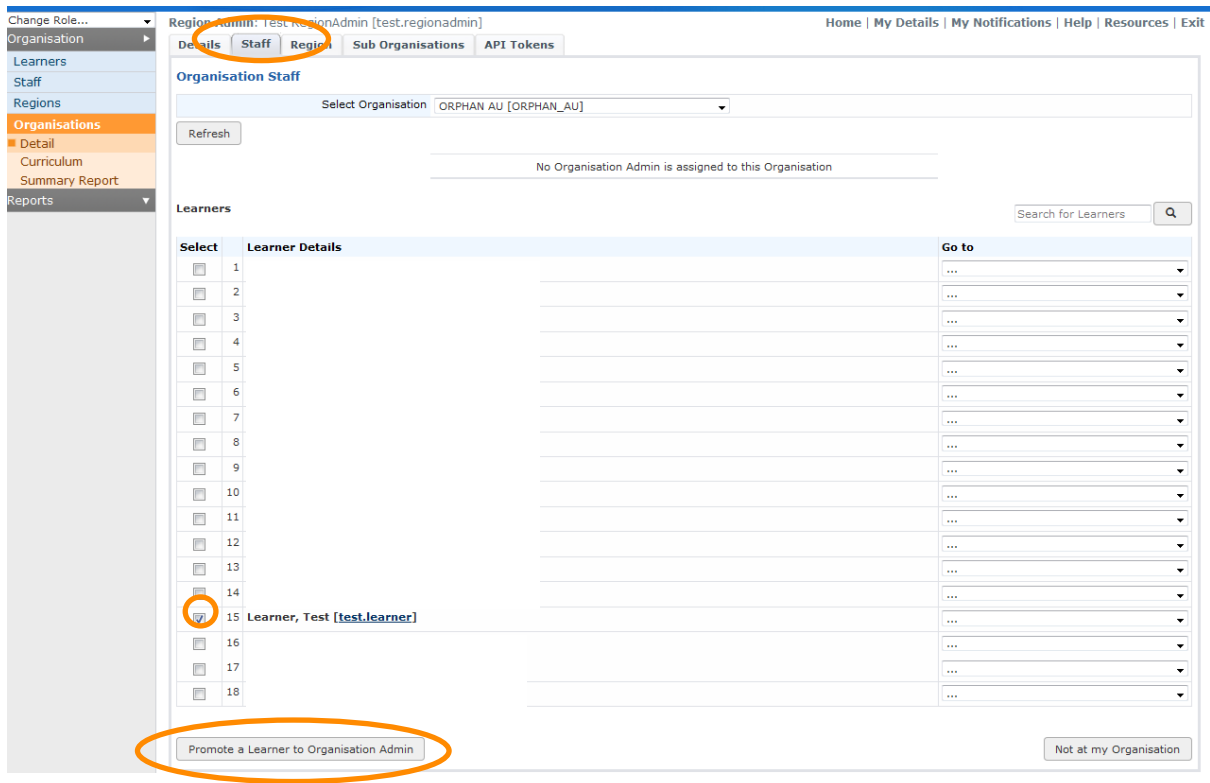

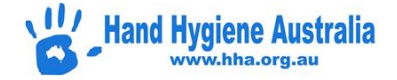

Confirm your promotion by selecting the learner again and pressing '**promote selected**':

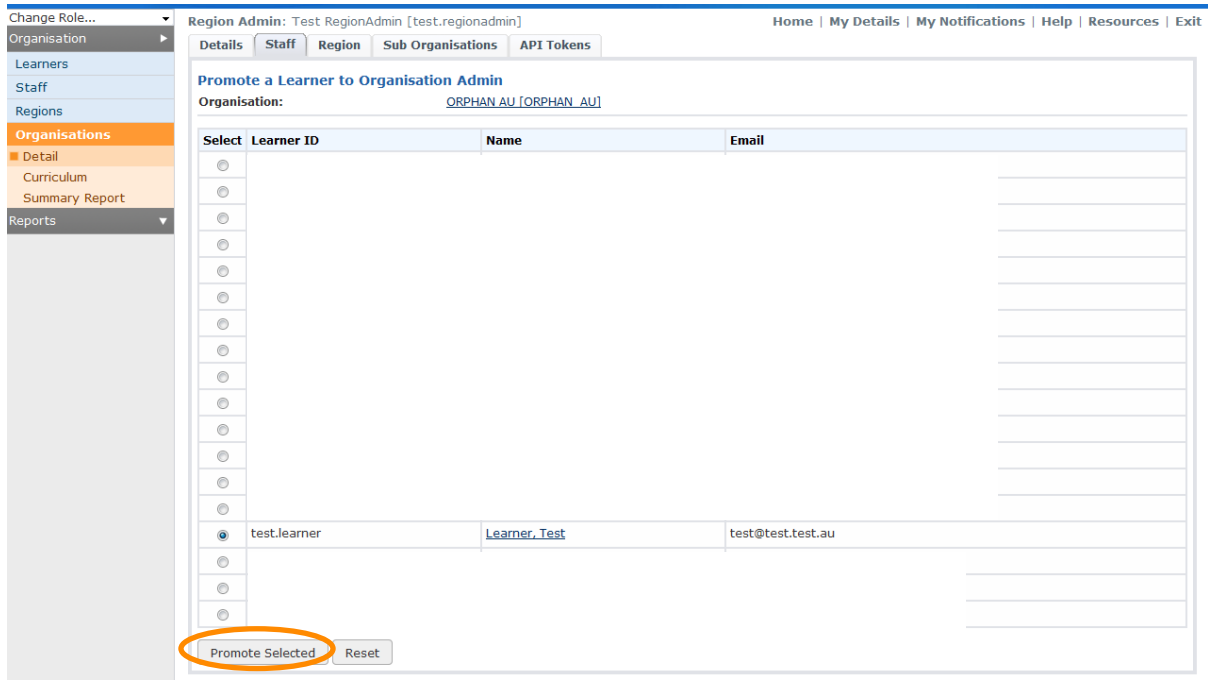

The selected learner should then appear on the list of Organisation Administrators for that Organisation:

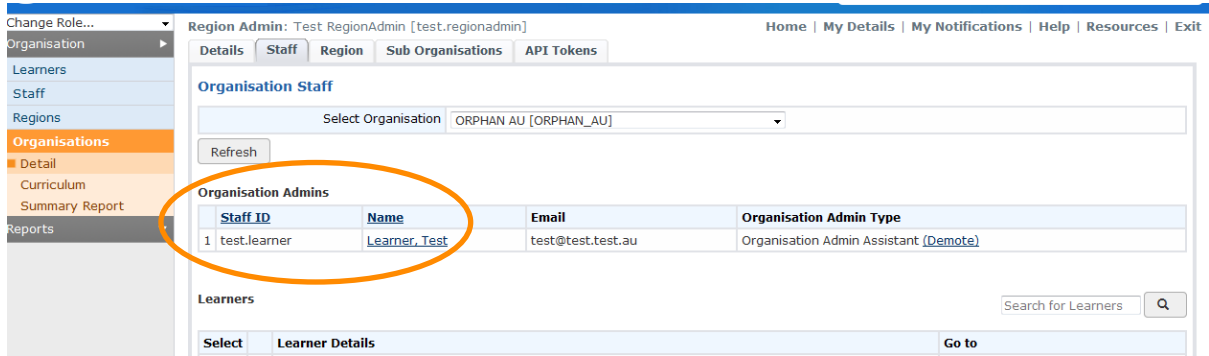

This role can be removed by pressing the (Demote) button, which returns the user to the role of *Learner*.

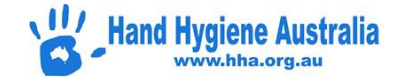

# <span id="page-35-0"></span>**How Region Administrators Can Use the System as a Learner**

Most of this document is about the basics of using this LMS as an *Administrator*. However, you yourself may need to use the system as a *Learner*. This section describes how to 'switch roles' to become a learner and find and enrol in the course you want to complete.

#### **Learner Login**

If you are already logged in to the system in your **Region Admin** role, you can use the 'Change Role' selector in the top left hand corner and select 'Learner' from this list. If you don't see this option, please [contact HHA.](https://www.hha.org.au/contact)

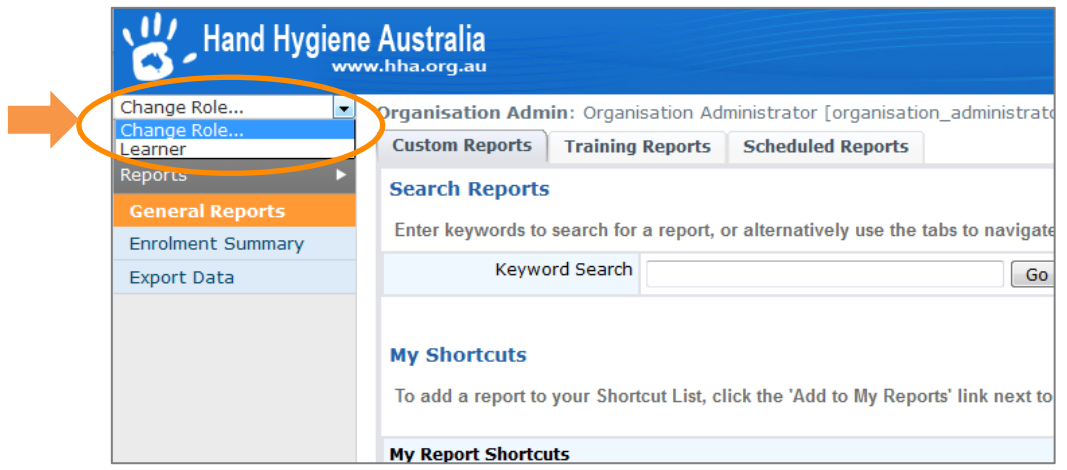

#### **OR**

Alternatively, you can log in to the system using your normal username and password. On the next screen, select the 'Learner' option. If you don't see this option, please [contact HHA.](https://www.hha.org.au/contact)

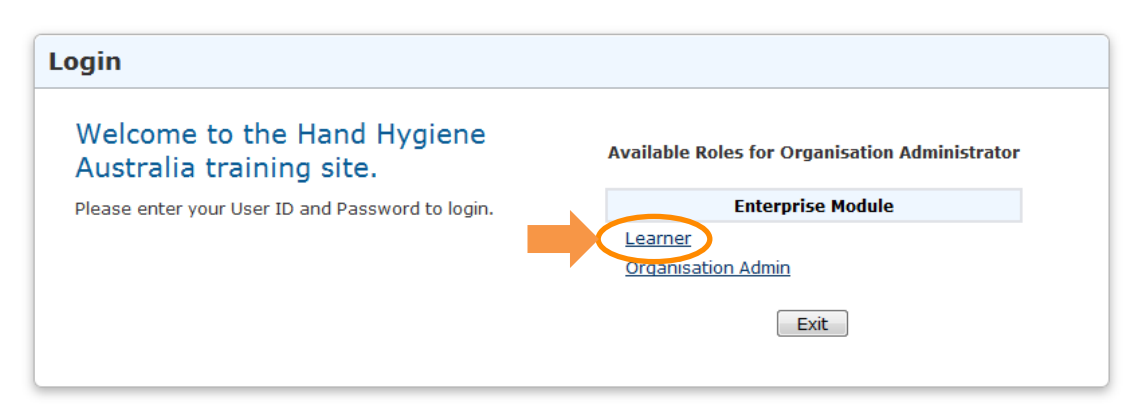

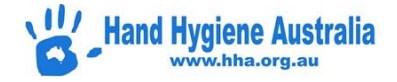

On your initial registration you selected the **Hand Hygiene** learning module you wanted to complete. All modules that you are currently enrolled in are visible on your Task List on the Home screen:

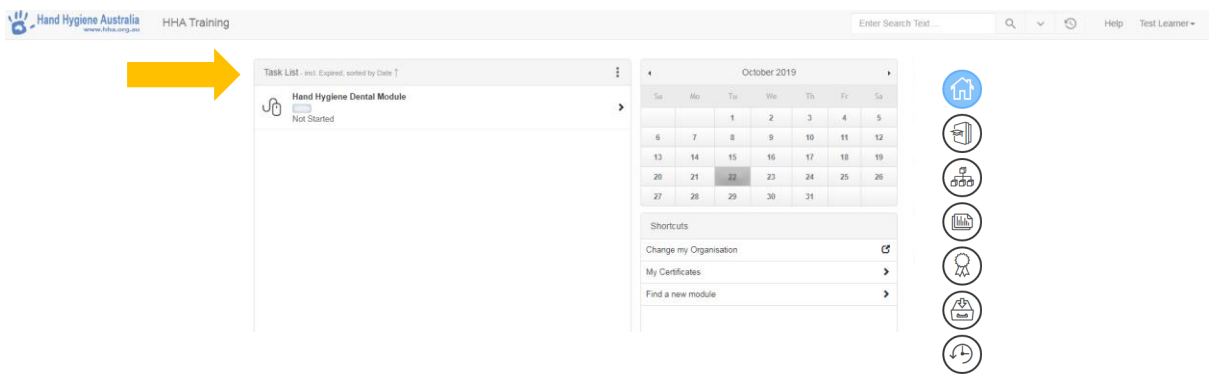

# <span id="page-36-0"></span>**How to complete a learning module**

- 1. Click on the module you wish to complete from your task list
- 2. Press the Start Module Now button:

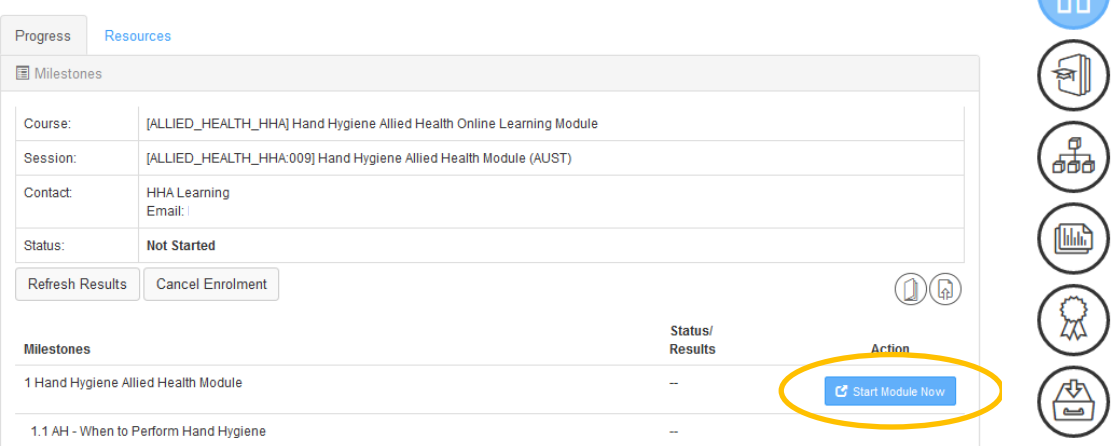

 $\sim$ 

3. A new window will open with the module content

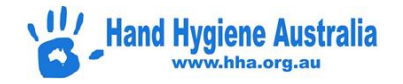

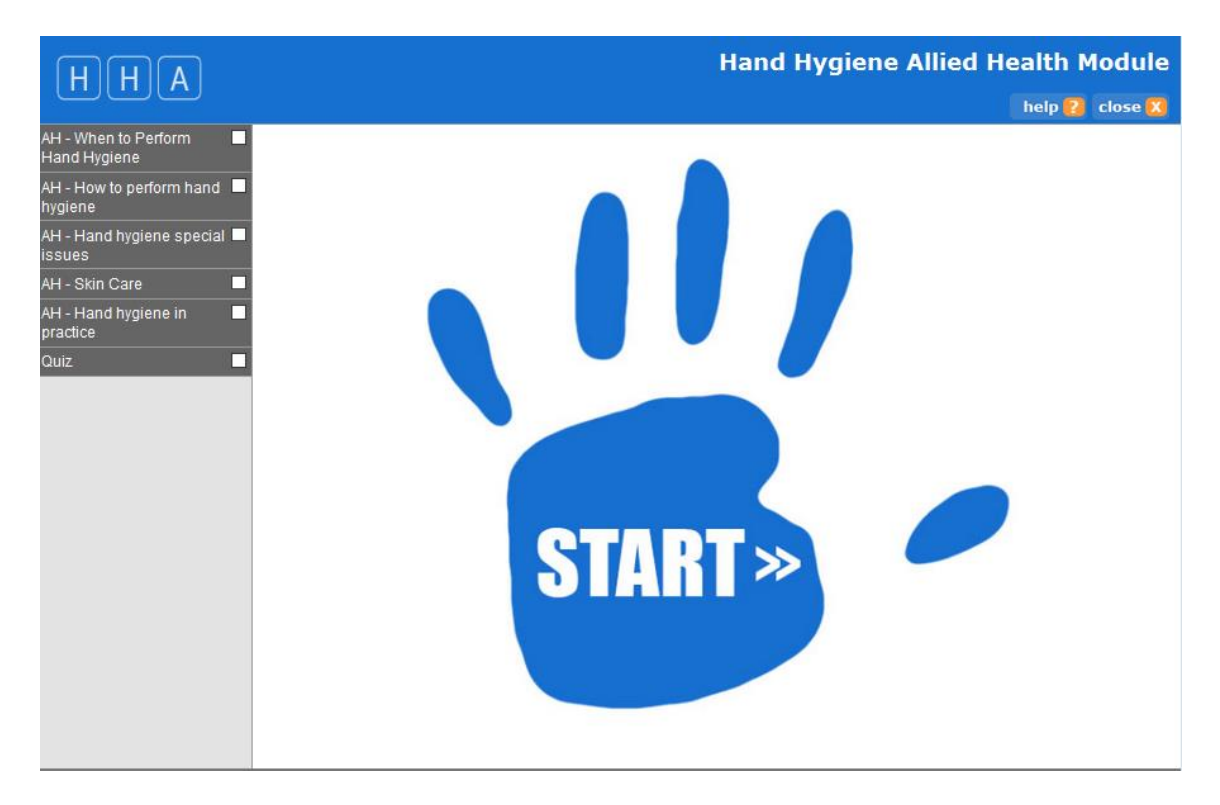

- 4. Click on the blue hand 'Start' button
- 5. Read the content on each page, use the navigation buttons to move between pages, and answer the quiz questions correctly (100%) for each section

#### **Troubleshooting**

If the module is not opening when you press 'Start Module Now' please check if your internet browser is set to 'block pop-ups'. This could be the reason why you are unable to open the module. Check and reset your internet browser security options to allow pop-ups from the HHA learning site, and the module should open.

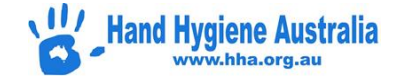

## <span id="page-38-0"></span>**My task list does not have any modules to complete**

If you have completed the module(s) that you chose on registration, then you will not have any active modules on your task list.

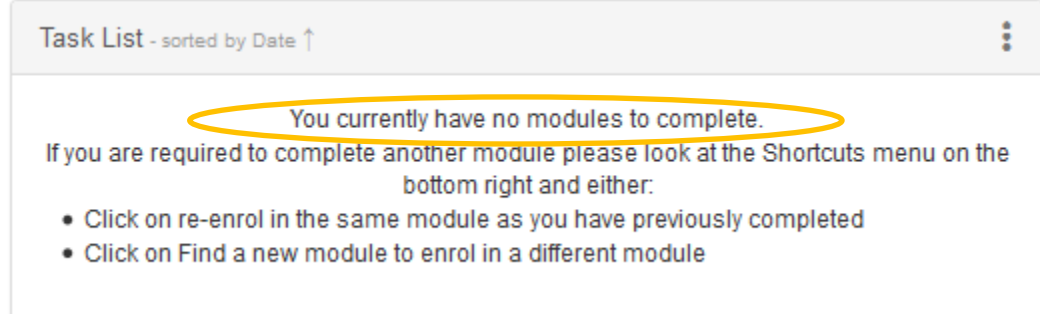

### <span id="page-38-1"></span>**How to re-enrol in the same learning module**

If you have previously completed a learning module, then you are able to re-enrol in the same module by using the menu item in the **Shortcuts menu**.

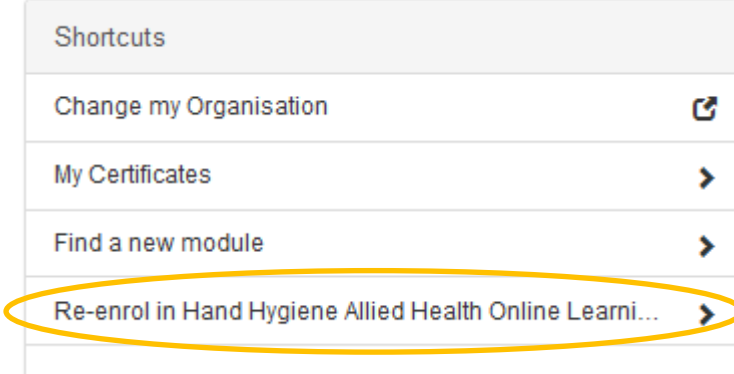

Pressing the re-enrol button automatically enrols you in the module and takes you to the 'Start Module Now' screen.

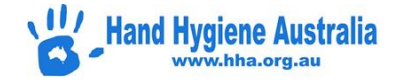

### <span id="page-39-0"></span>**How to enrol in a new learning module**

To enrol in a module that you have not previously completed: choose the 'Find a New Module' option in the Shortcuts menu located on the bottom right of your screen once you have logged in, or the button at the top of the Home page

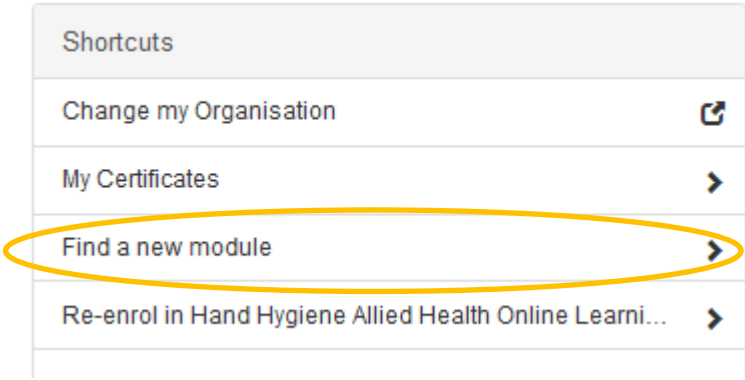

#### **OR**

Click on the catalogue menu icon, then select from the available options to find the course you wish to enrol in

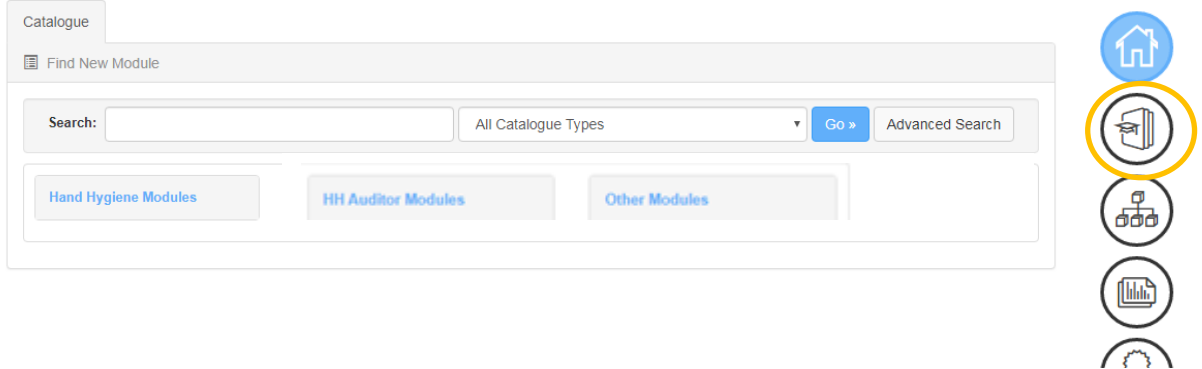

**Please note:** Auditor modules are recommended only for those who are about to attend face to face auditor training, or have already completed the auditor training workshop.

- 1. Scroll through the module listings to select the module you require.
- 2. Click on the name of the module
- 3. Click on the Enrol button

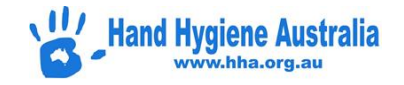

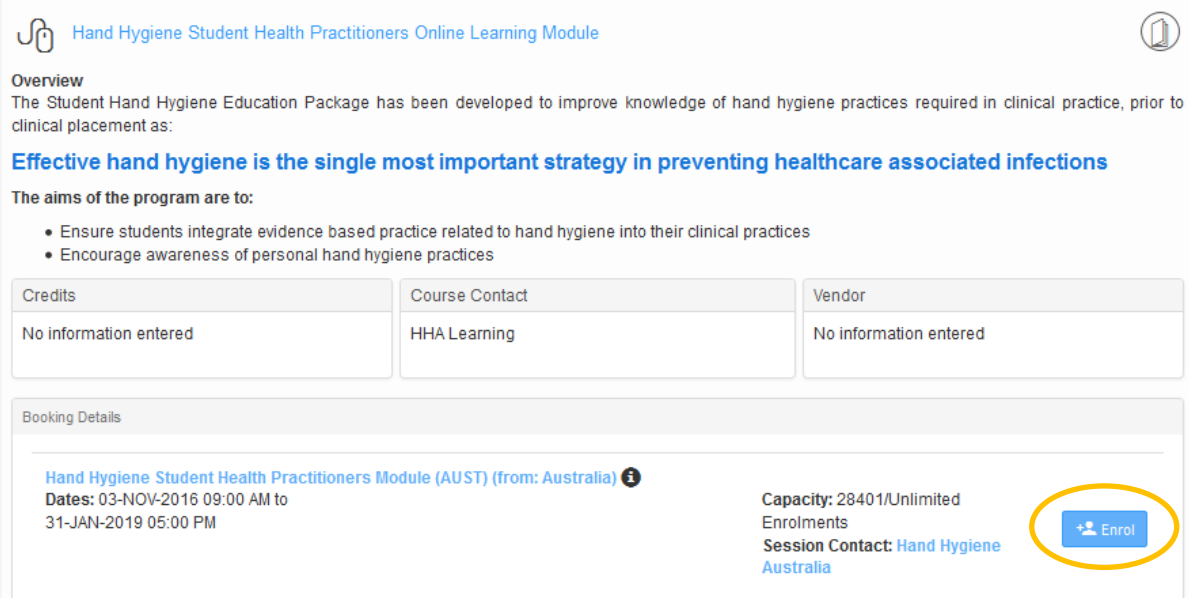

### <span id="page-40-0"></span>**How to cancel your enrolment in a learning module**

If you have accidently enrolled in the wrong module, you are able to delete your enrolment at any stage.

1. Click on the module on your task list that you wish to delete:

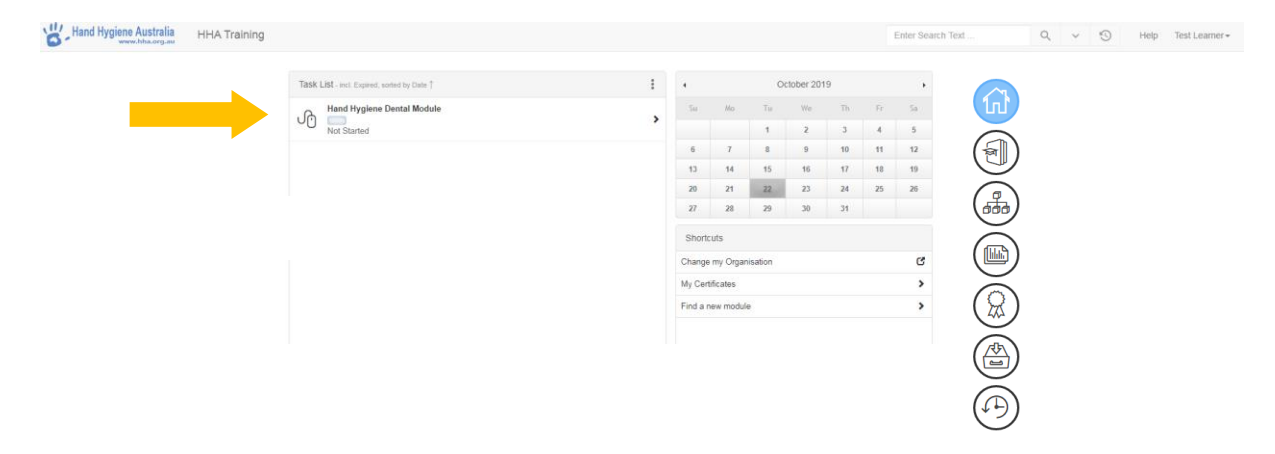

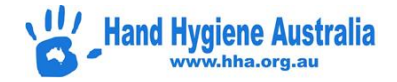

#### 2. Click on the 'cancel enrolment' button

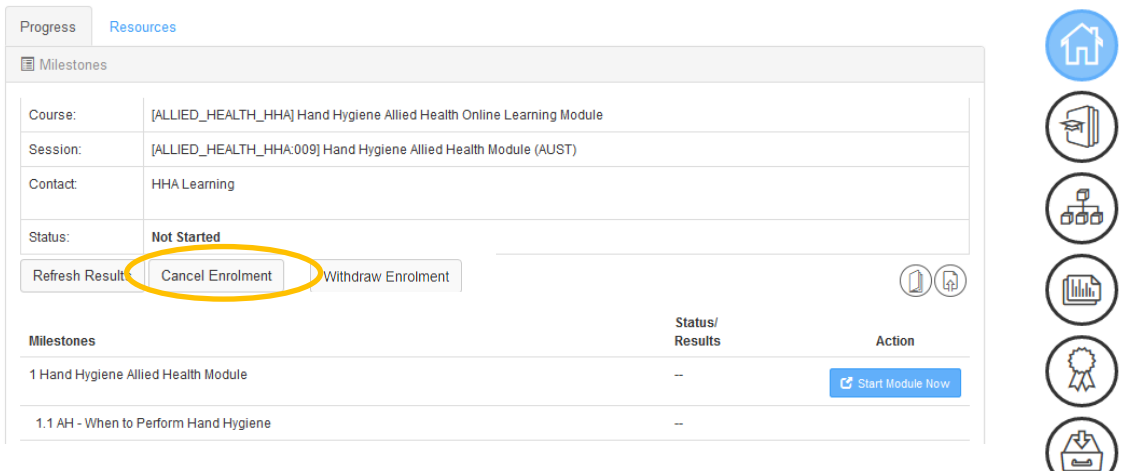

# 3. Type a 'cancellation reason' and press 'cancel enrolment'

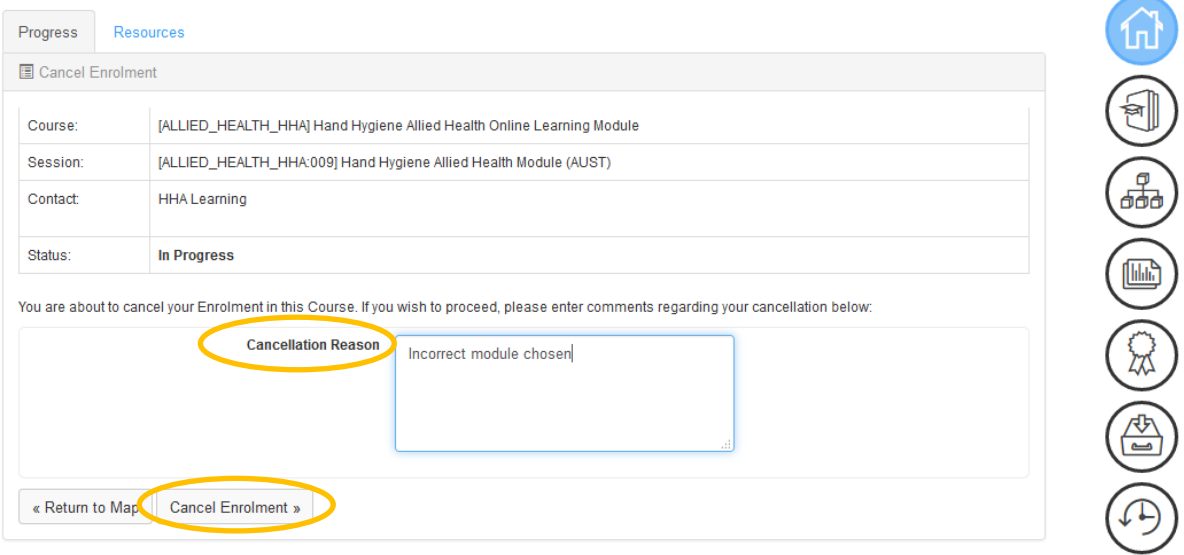

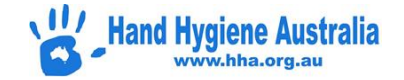

# <span id="page-42-0"></span>**How to Invite your Staff/Students to use the HHA LMS**

While self-registration should be straightforward for learners at your organisation, you may want to provide them with some instructions to guide them through the process. You can adapt the instructions below for this purpose. We would suggest that you 'cut and paste' them into a new document, then adapt them to suit your organisation by selecting the appropriate options.

1. Please provide the following URL to your staff/students to access the new LMS:

### **[https://hhaustralia.southrock.com](https://hhaustralia.southrock.com/)**

2. From the login screen please direct them to press the **Register Now** button if they have never used this system.

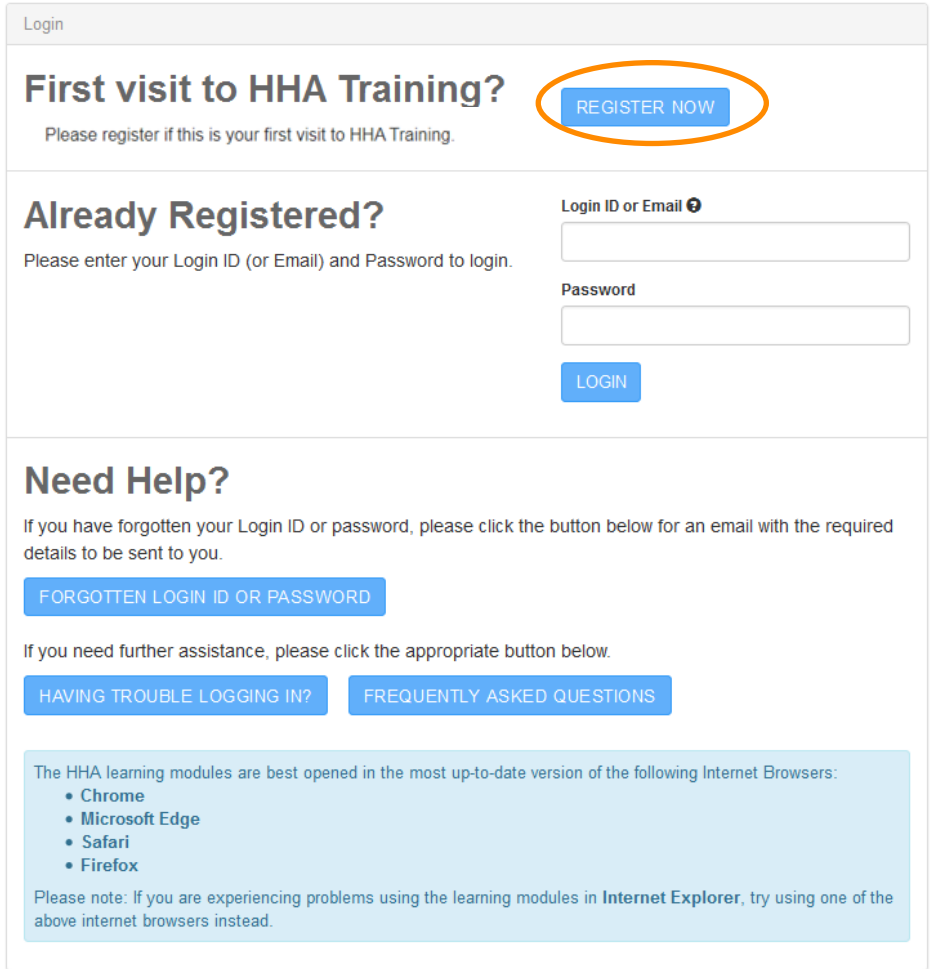

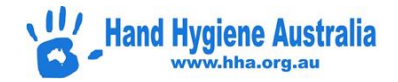

### <span id="page-43-0"></span>**Self-Registration**

#### **Step 1**

Choose Country

Choose Affiliation – Associated with a healthcare organisation or healthcare education facility

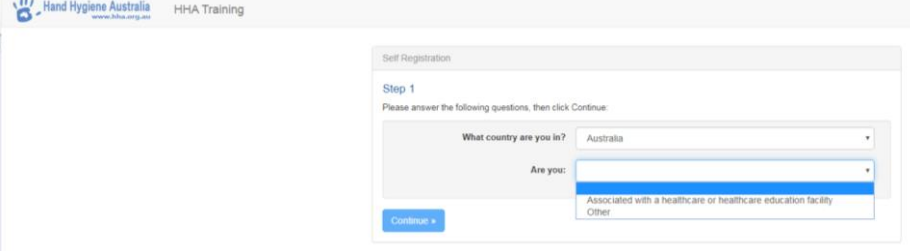

#### **Step 2**

Start typing your organisation name if given the option.

If your organisation name is not listed, please select the "Can't find my organisation" button:

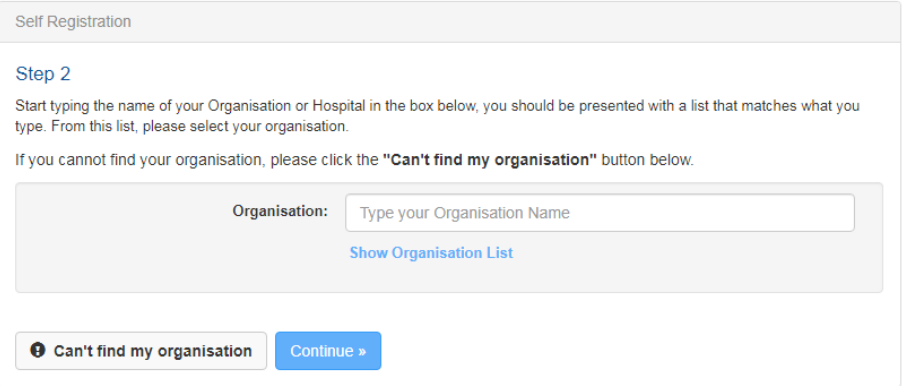

#### **Self-Registration**

Personal details

- Fill in all of the required details
- \* denotes mandatory fields

Learning Package Selection

Which hand hygiene module do you want to complete

Create a password Accept the Terms and Conditions Press the Sign up Now button

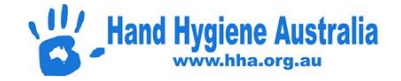

# <span id="page-44-0"></span>**Frequently Asked Questions**

## <span id="page-44-1"></span>**Administrators**

#### **Q: Can the Hand Hygiene Australia LMS link with my organisation's HR system, active directory or existing learning management system?**

A: Data can be extracted from the HHA system automatically via an API. Please review the document on how to do this on the [HHA website,](https://www.hha.org.au/online-learning/learning-module-information/instructions-for-administrators) and please [contact HHA](https://www.hha.org.au/contact)

#### **Q: How do I add an organisation to the listing in the Self-Registration?**

A: Please [contact HHA](https://www.hha.org.au/contact) and provide the following details:

- Name and address of the organisation
- Name and email of the person needing access to the reports (can have multiple, but all must be registered learners of the system already)

#### **Q: Can I add departments to my organisation to allow reporting of learners by department?**

A: At this stage you are unable to add departments.

#### **Q: How do I provide access for others to view reports?**

A: Please [contact HHA](https://www.hha.org.au/contact) and provide the following details:

- Name of the organisation
- Name and email of the person needing access to the reports (can have multiple)

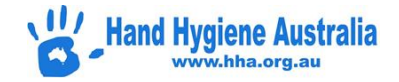

# <span id="page-45-0"></span>**Learning Modules**

#### **Q: Which learning module should I complete?**

A: The learning modules are labelled according to health profession categories. HHA recommend the following:

- Nursing module  $-$  nurses to complete
- Medical module doctors to complete
- Allied Health module allied health professional to complete (e.g. OT, Physio etc.),
- Dental module dental health staff and students
- Non-clinical module healthcare support staff to complete (e.g. staff who work in the same areas as patients; orderlies, volunteers, ward clerks, cleaning and food services)
- Royal Australasian College of Surgeons module surgical trainees and surgeons to complete
- Renal/dialysis module  $-$  any staff within a dialysis setting
- Standard theory module anyone who doesn't fit the above categories e.g. dental staff, ambulance staff, health staff with no contact with patients
- Student module  $-$  all students to complete
- Annual auditor validation module only trained hand hygiene auditors who have attended additional auditor training are to complete this annually
- Auditor Pre-workshop module for people registered to attend a face to face hand hygiene auditor workshop

#### **Q: How do I enrol in a learning module?**

A: To enrol in a module that you have previously completed: choose the 'Re-enrol in ...' option in the Shortcuts menu located on the bottom right of your screen once you have logged in. To enrol in a module that you have not previously completed: choose the 'Find a New Module' option in the Shortcuts menu located on the bottom right of your screen once you have logged in.

#### **Q: I have enrolled in the wrong learning module. How do I change this?**

A: Click on the incorrect module on your task list, then press the 'cancel enrolment' button. This will remove the module from your task list. Then you need to follow the steps to 'enrol in a learning module' as above.

#### **Q: I have pressed the 'Start module' button, but the module is not opening. What do I do?**

A: Pressing the 'Start module' button triggers a new window to open containing the learning module content. If your internet browser is set to 'block pop-ups', then this could be the reason why you are unable to open the module. Check and reset your internet browser security options to allow pop-ups from the HHA learning site, and the module should open.

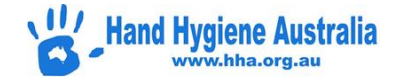

#### **Q: I answered a question incorrectly in the final quiz in my module, now I am unable to return to the final quiz to repeat it. How can I finish the module?**

A: Complete the following steps to return to the final quiz:

- Return to your Home page
- Click on the module on your Task List
- Click on the "Start Module Now" button
- Answer "**cancel**" when asked "Do you wish to return to your bookmarked page?"
- Click on the left hand menu item for the final quiz section

## <span id="page-46-0"></span>**Certification**

#### **Q: How can I get a copy of my certificate?**

A: Please log in to the system as a Learner. In the Shortcuts menu located on the lower right of your screen, please choose the 'My certificate' link. A certificate can be downloaded as a PDF anytime. If no certificate is available, please select 'Home' from the menu on the right of the screen and check if there is a module on your Task List. If yes, then you have not completed the learning module yet. Once completed, your certificate will be emailed to you to the email in your profile; it will also be available in your Achievements folder.

#### **Q: When does my certificate expire?**

A: HHA recommend annual completion of general learning modules, and have annual reminders built into the learning system to ensure you stay current. However, please note that your local requirements for your organisation may differ. Please refer to your directives for your organisation from your jurisdiction or governing body.

Auditor certificates are only valid for one year.

#### **Q: Why does my certificate have the wrong name on it?**

A: The certificate name is generated from what is entered into the profile on registration, or the subsequently updated user profile.

If your certificate has someone else's name then you have logged into that person's profile instead of creating your own profile. Please log out and create your own profile from the login page for the LMS.

If your certificate has incorrectly spelt your name this is because you entered your name incorrectly on registration. Please email HHA with the name you registered with, and the correct spelling and this can be rectified and your certificate reissued. You can correct your name yourself in your profile; however any already completed certificates will not change the name automatically. All future certificates will appear with the correct name in future.

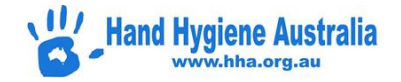

#### **Q: My report is not showing completion details for some of my learners, but they have a certificate. Why is this?**

A: Check in the search fields of your report request that you have:

- Unchecked the "show latest enrolment" box
- If searching by a date range have used the "completion date" and not the "date created"
- Ask your learner to login and check what organisation they are attached to for reporting by using the "change my organisation" link in the shortcut menu. If not linked to your organisation, once this is fixed they will appear in your reports.

### <span id="page-47-0"></span>**User Profiles**

#### **Q: How do I update my details in my profile?**

A: Your first need to be able to login to the learning system, then:

- click on your name in the top right-hand corner
- click on personal profile
- click the modify button
- update the necessary details and then press save

#### **Q: How do I change the organisation I am attached to for reporting of my module completions?**

A: You first need to be able to login to the learning system, then: Click on the 'Change my Organisation' tab in the Shortcuts menu A pop-up box will tell you which organisation you are currently attached to. If this is incorrect, follow the steps to locate and select the correct organisation

PLEASE NOTE: If you have a certificate of completion from the HHA system, yet this is not being recorded on your local organisation's training register, please contact your local organisation. For example, HHA do not directly update your "My Learning" profile. HHA provide the means for organisations to run completion reports from our system, however not

every organisation uses this.

#### **Q: I would like to arrange for reporting access for my organisation. What do I do?**

A: The HHA learning modules are freely accessible to all users, without the need to be registered. By being registered and your organisation name appearing in the drop down box to choose from on registration, you are gaining the ability to run reports in the system of staff/student completions of the modules. If you wish to be able to run completion reports, please [contact HHA](https://www.hha.org.au/contact) and we can set up your organisation:

Name of organisation:

Address:

Name and email of person requiring reporting access: (can have more than 1) Please ensure that the person requiring reporting access has already registered in the system as a learner.

**Please note**: Each staff member is still going to need to go through the individual registration process to create their own profile the very first time they attempt to use the system.

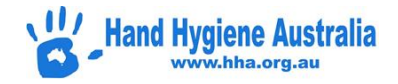

# <span id="page-48-0"></span>**Other**

For all other enquiries please [contact HHA](https://www.hha.org.au/contact)

#### **Please include the following information in your message:**

- Your name
- Contact number/email
- A detailed description of your question
- Relevant login details, organisation name, or employee/student number to assist locating you in our system.

Without this information we may not be able to help you.

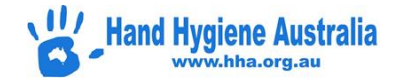

# <span id="page-49-0"></span>**Having trouble logging on?**

There are several reasons you may be having trouble logging in the HHA Learning system.

The HHA Learning System is used by health care workers all across Australia and has been set up so that learners are able to complete modules and keep a record of their achievements on an ongoing basis. The system also takes into account that some learners may not have an email address or may not have an organisation in which they currently are employed.

If you are having trouble logging in there are several ways you may be able to resolve this for yourself. Please read through each of the sections below to identify what may be causing you difficulties:

#### **Q. Are you definitely registered in the most recent HHA system?**

A: If you are NOT registered, please close this page and press the 'REGISTER NOW' button on the login page.

PLEASE remember to provide as much information as possible on registration (including your place of employment/study and your employee/ student number) and please keep a record of the email address you used to register with as this is the only way we are able to contact you through the system.

#### **Q. Are you** *definitely NOT* **registered (i.e. trying to "register now") but the HHA system keeps saying you are already registered?**

A: As explained above the HHA System is used by many health care workers all across Australia. If you are definitely not registered but the system keeps saying that you are, then it is likely that someone else who has the same name as you has already registered. If this is the case, please [contact HHA](https://www.hha.org.au/contact) stating this and we will assist you with set up.

If you are entering your name, your email and your employee/student number (not using the option to bypass this), then you will be able to register regardless of whether there is someone else with your name in the system.

#### **Q: I do not have a surname, how do I register to use the HHA learning system?**

A: The HHA system requires both the first name and surname fields to be filled in on registration. If you do not have a surname please enter a middle name, a full stop OR an x in the surname field. Please note: the text in the surname field will be visible on your certificate.

#### **Q. I cannot complete registration as I get an error message stating that my email doesn't match?**

A: Please ensure you are not cutting and pasting your email into the two boxes, but you type them both. Please also ensure you have not entered a space before or after your email address in either box. Once you have checked this, please email for assistance if you continue to receive the error. **Q. Are you** *definitely* **registered with the HHA system but cannot remember your Login ID AND/OR password?**

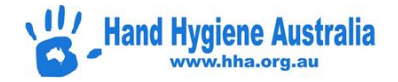

#### **Q: What is my Login ID?**

A: If you supplied an email address on your initial registration, then your Login ID is the **EMAIL ADDRESS** that you registered with,

OR

If you didn't supply an email on registration your Login ID is likely to follow the following conventions:

**firstname.lastname** e.g. john.smith OR

**firstname\_lastname** eg. john\_smith

Your Login ID is **not** your hospital login/employee number or anything you use in a local computer system.

Login details would have been emailed to you upon registration (if you supplied a valid email address). The email will be fro[m notifications@southrock.com](mailto:notifications@southrock.com) . Please check your junk/spam folder for your login details as HHA emails are sometimes redirected there. If you can't find your login details, use the 'FORGOTTEN LOGIN ID OR PASSWORD' button on the login page.

#### **Q: What is my password?**

You were asked to nominate your password when you registered with the system. If you've forgotten your password, please close this information page and press the 'FORGOTTEN LOGIN ID OR PASSWORD' button on the login page.

#### **Q: I cannot change my password as I am unable to click on the link in the email received. What do I do next?**

A: Please copy and paste the link received into the address bar of your internet browser. Once you have pasted the link, please press return/enter to go to the password reset page. Enter your new password two times, then go to the login page and login.

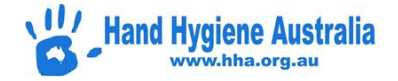

#### **Q. Did you use the forgotten password function, but didn't receive an email?**

PLEASE NOTE: This is the most common issue people have with trying to log in. If you don't receive an email from the system, please check your junk/spam folder. If it is not there it is likely you did not provide an email address when you registered OR the email address you provided is now out of date OR incorrect.

The forgotten password email should arrive in your inbox within  $\frac{1}{2}$  hour after using the forgotten password function. If you do not receive it after this time please do the following:

- A. Check your junk and spam folders for the forgotten password email if found, mark the email as "NOT JUNK", then follow the prompts to login or change your password.
- B. Try using the forgotten password again, but this time with an alternate email that you may have registered with. For example, you may have entered your work email for the 'forgotten password' however when you registered you may have used a personal email address
- C. If you have tried all of the above steps that are relevant to you, it is likely that you may have missed entering an email into your profile, or you entered your email address incorrectly. In this case you need to [contact HHA](https://www.hha.org.au/contact)

Please include the following information in your message:

- Your name
- Contact number/email
- A detailed description of your question
- Relevant login details, organisation name, or employee/student number to assist locating you in our system.

#### **Q: I cannot login to my profile as I no longer have the email I registered with. How do I fix this?**

#### A: Please [contact HHA](https://www.hha.org.au/contact)

Please include the following information in your message:

- Your name
- Contact number/email (current)
- Your employee/student number (if you have one)
- Details of what your previous email was.

Then HHA can manually update your profile with the new details and send your login details to you.